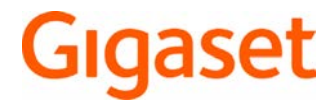

# T480 HX

Ausführliche Informationen zum Telefonsystem:

Bedienungsanleitung Ihres Gigaset-Telefons [www.gigaset.com/manuals](http://www.gigaset.com/manuals)

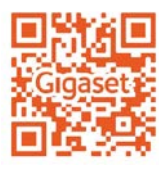

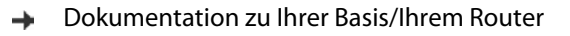

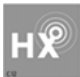

# **Gigaset HX – Das universelle Mobilteil**

Mit Ihrem Gigaset HX-Mobilteil haben Sie ein hochwertiges, multifunktionales und zukunftssicheres Gerät erworben.

Sie können Ihr Mobilteil an vielen verschiedenen DECT-Basen verwenden.

### **An einer Gigaset-Basis**

Schließen Sie Ihr HX-Mobilteil an eine Gigaset-Basis an und nutzen Sie die vielfältigen Leistungsmerkmale in gewohnter Gigaset-Qualität.

Ist Ihre Gigaset-Basis IP-fähig (z. B. SL450A GO, DX800A, C430IP), können Sie außerdem mit Ihrem HX-Mobilteil Wideband-Gespräche in höchster Sprachqualität führen (HDSP).

In dieser Anleitung sind alle Funktionen aufgeführt/beschrieben, die Ihnen an Ihrem HX-Mobilteil zur Verfügung stehen. Die vollständige Funktionalität an Gigaset-Basen wird in der jeweiligen Anleitung Ihres Gigaset-Systems beschrieben.

Alle Gigaset-Bedienungsanleitungen finden Sie unter [www.gigaset.com/manuals](http://www.gigaset.com/manuals)

oder online auf Ihrem Smartphone oder Tablet:

Gigaset Help App herunterladen von **oder app Store oder** 

### **An einem DECT/GAP-Telefon oder -Router anderer Hersteller**

Natürlich funktioniert das Mobilteil auch an DECT/GAP-Telefonen anderer Hersteller sowie an DECT-Routern. Die weit verbreitete FRITZ!Box z. B. unterstützt die Funktionen der Gigaset HX-Mobilteile. Ausführliche Informationen unter  $\rightarrow$  [www.gigaset.com/kompatibilitaet](http://www.gigaset.com/kompatibilitaet).

# **An DECT-Routern mit CAT-iq 2.0**

Ihr Gigaset HX-Mobilteil ist nach dem DECT/CAT-iq 2.0 Standard zertifiziert. Dadurch ist auch der Betrieb an einem DECT-Router mit CAT-iq-Funktionalität möglich.

Das Mobilteil ist geeignet für eine Vielzahl von Routern, z. B. Gigaset-Router, Speedport (Deutsche Telekom), TP-Link-Router, Homebox 2 (o2/Telefonica)... . Es unterstützt damit moderne Telefon-Anschlüsse, z. B. den ALL-IP Anschluss der Deutschen Telekom oder den Anschluss für IP-Telefonie von o2/Telefonica.

Funktionen des Mobilteils an einem CAT-iq-Router (u. a.):

- voller Zugriff auf das zentrale Telefonbuch im Router als auch auf das im Mobilteil integrierte lokale Telefonbuch,
- komfortabel telefonieren und Anruflisten nutzen,
- mehrere Leitungen und Rufnummern nutzen<sup>\*)</sup>,
- Wideband-Gespräche in garantierter/zertifizierter HD-Voice™ -Qualität genießen.
- Details finden Sie in der jeweiligen Bedienungsanleitung Ihres Routers.

Weitere Informationen zu Ihrem HX-Mobilteil finden Sie unter [www.gigaset.com/hx](http://www.gigaset.com/hx)

Details zur Funktionalität des Mobilteils an verschiedenen Basen und Routern finden Sie unter [www.gigaset.com/kompatibilitaet](http://www.gigaset.com/kompatibilitaet)

# **Inhalt**

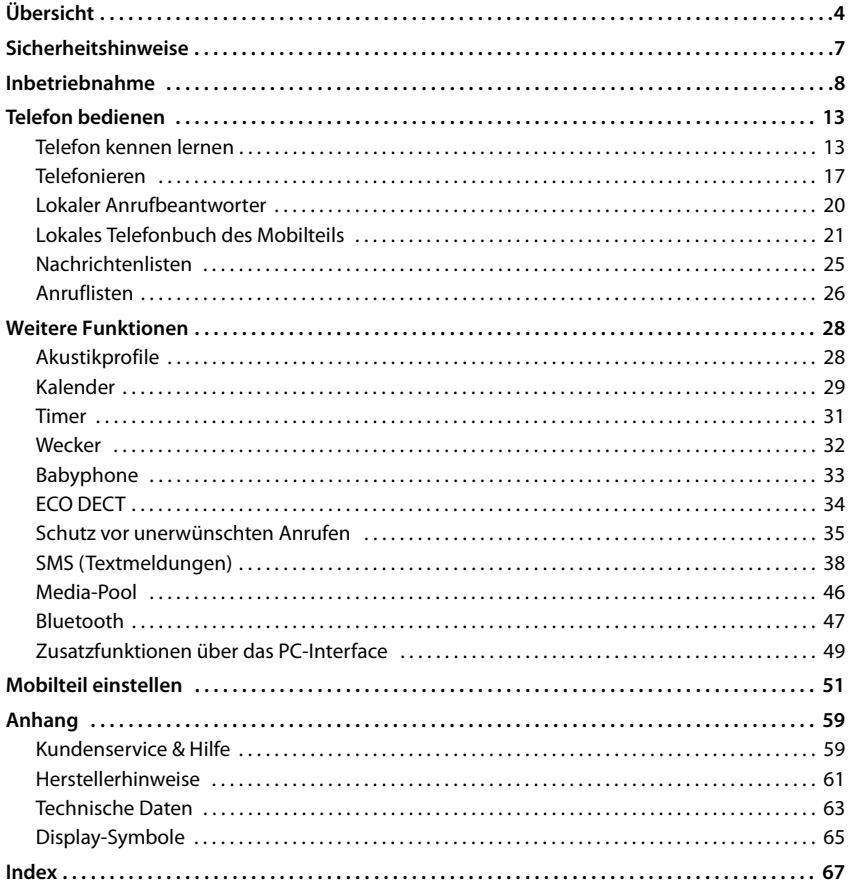

 $\mathbf{i}$ 

Das Gigaset T480 HX ist technisch gesehen ein DECT-Mobilteil. Um damit zu telefonieren, benötigt es eine Verbindung zu einer DECT-Basisstation, z. B. zu einem Router mit CAT-iq-Funktionalität oder einer Gigaset-Basis. Einmal angemeldet können Sie das Gigaset T480 HX an jedem beliebigen Ort innerhalb der Reichweite der Basis aufstellen.

Das Gigaset T480 HX wird im Folgenden als Mobilteil bezeichnet.

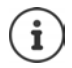

Nicht alle in der Bedienungsanleitung beschriebenen Funktionen sind in allen Ländern und bei allen Netzanbietern verfügbar.

# **Ausführliche Informationen**

Zum Mobilteil:  $\rightarrow$  ausführliche Bedienungsanleitung des Mobilteils

Zum Telefonsystem, wenn das Mobilteil an einer Gigaset-Basis angeschlossen ist:

Bedienungsanleitung Ihres Gigaset-Telefons

Zum Telefonsystem, wenn das Mobilteil an einer anderen Basis/einem Router angeschlossen ist:

Dokumentation zu Ihrer Basis/Ihrem Router

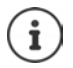

Alle Gigaset-Bedienungsanleitungen erhalten Sie

im PDF-Format: [www.gigaset.com/manuals](http://www.gigaset.com/manuals)

im Online-Format: **Gigaset Help** App für Ihr Smartphone oder Tablet

App Store Scoogle Play

# **Übersicht**

<span id="page-5-0"></span>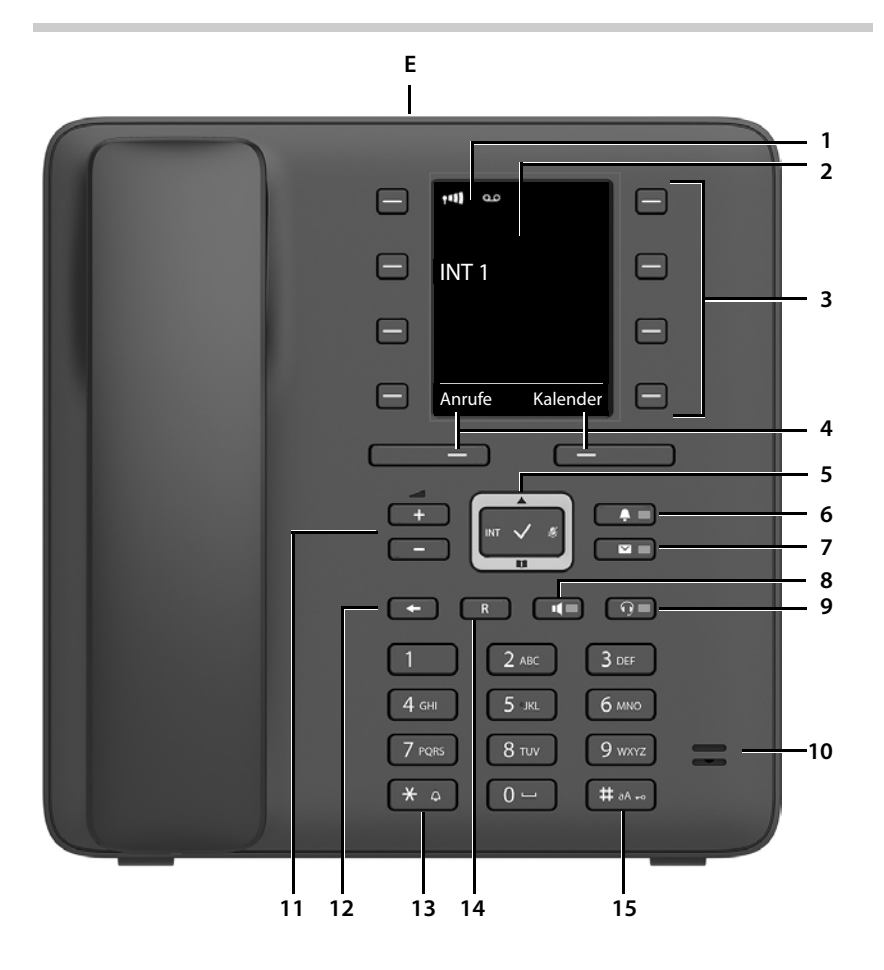

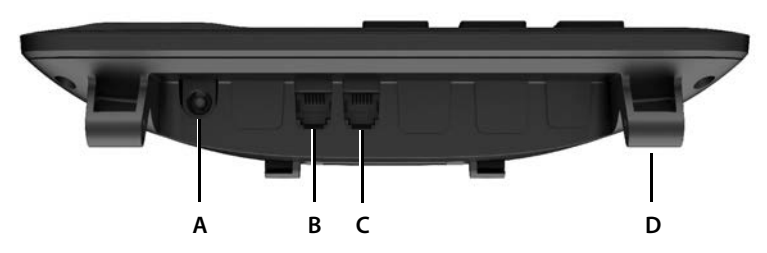

# **Tasten**

1 Statusleiste ( $\rightarrow$  [S. 65\)](#page-66-1) Symbole zeigen aktuelle Einstellungen und Betriebszustand des Telefons an **2 Display 3** Kurzwahltasten ( $\rightarrow$  [S. 14\)](#page-15-0) **4** Display-Tasten ( $\rightarrow$  [S. 14](#page-15-1)) verschiedene Funktionen, abhängig von der Bediensituation **5 Steuer-Taste / Menü-Taste (** $\rightarrow$  **[S. 13](#page-14-2))** Menü öffnen; in Menüs und Eingabefeldern navigieren; Funktionen aufrufen (situationsabhängig) **6** Profil-Taste ( $\rightarrow$  [S. 28](#page-29-2)) Wechsel zwischen Akustikprofilen **leuchtet**: Ruhefunktion eingeschaltet **7** Nachrichten-Taste ( $\rightarrow$  [S. 25\)](#page-26-1) Zugriff auf die Anruf- und Nachrichtenlisten **blinkt**: neue Nachricht oder neuer Anruf **8 Freisprech-Taste** Gespräch über Freisprechfunktion annehmen; umschalten zwischen Hörer- und Freisprechbetrieb Im Ruhezustand: Wählen einleiten ¥ **kurz** drücken **leuchtet**: Gespräch wird über die Freisprechfunktion geführt **9 Headset-Taste**  Gespräch über Headset führen; umschalten zwischen Hörer- und Headset-Betrieb **leuchtet**: Gespräch wird über Headset geführt **10 Mikrofon 11 Lautstärke-Tasten** Im Gespräch: Lautstärke von Lautsprecher, Hörer oder Headset regeln **12 Ende-/Zurück-Taste** Funktion abbrechen; eine Menüebene zurück ¥ **kurz** drücken zurück in Ruhezustand ¥ **lang** drücken **13 Stern-Taste** Klingelton ausschalten<br>Tabelle der Sonderzeichen öffnen (bei Texteingabe) **× Aussenanden ausschaften ausschaften** Tabelle der Sonderzeichen öffnen (bei Texteingabe) Umschalten von Impulswahl auf Tonwahl (für die bestehende Verbindung) ¥ **kurz** drücken **14 R-Taste** Rückfrage (Flash) ¥ **lang** drücken **15 Raute-Taste / Sperr-Taste** Tastensperre ein-/ausschalten (im Ruhezustand) ¥ **lang** drücken Wechsel zwischen Groß-, Klein- und Ziffernschreibung (bei Texteingabe) **★ Wahlpause eingeben** ★ **lang** drücken **× lang** drücken ★ **lang** drücken

# **Anschlüsse**

- **A**  $\psi$  Anschluss für Steckernetzgerät
- **B** Anschluss für Headset mit RJ9-Stecker
- **C** Anschluss für Telefonhörer
- **D** Halterungen zum Anbringen des Fußes
- **E** Micro-USB zum Anschließen eines Datenkabels
- $\rightarrow$  [Inbetriebnahme](#page-9-1), [S.](#page-9-1) 8

# **Darstellung in der Bedienungsanleitung**

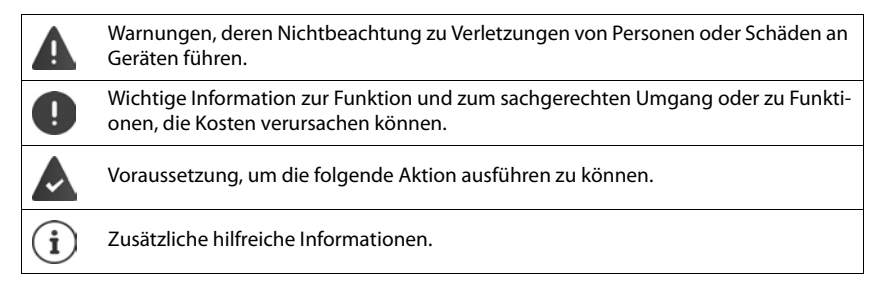

# **Tasten**

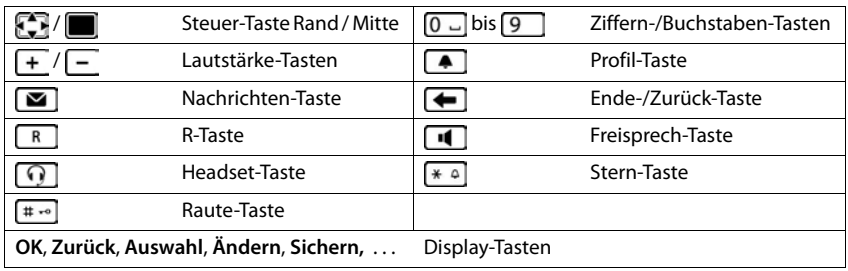

# **Prozeduren**

**Beispiel:** Strahlungsfrei ein-/ausschalten

**▶ III ▶** ... mit **ECO** Einstellungen auswählen ▶ OK ▶ ECO DECT ▶ OK ▶ **Strahlungsfrei ▶ Ändern (** $\boxed{ }$  **= ein)** 

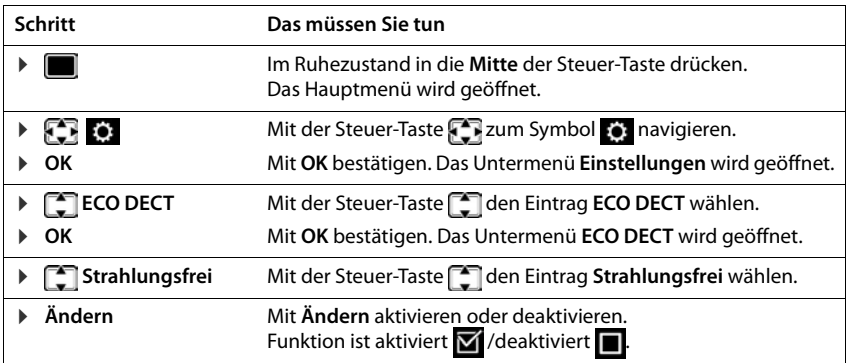

**Service Controller** 

# **Sicherheitshinweise**

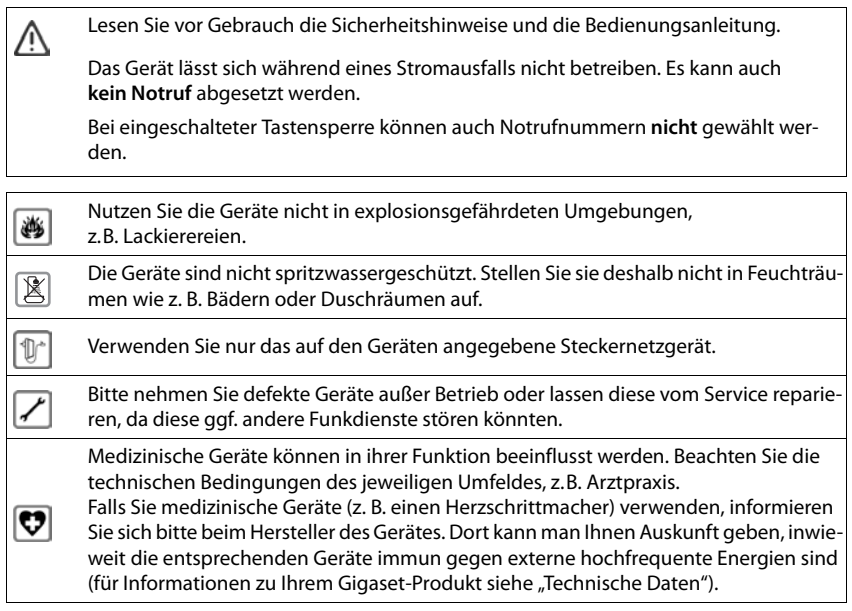

# <span id="page-9-1"></span><span id="page-9-0"></span>**Verpackungsinhalt**

- ein Telefon,
- ein Telefonhörer,
- ein Höreranschlusskabel,
- ein Fuß,
- eine Neigungsklappe,
- ein Steckernetzgerät,
- eine Bedienungsanleitung

Das Gerät ist für den Betrieb in geschlossenen, trockenen Räumen mit einem Temperaturbereich von +5 °C bis +45 °C ausgelegt.

Normalerweise hinterlassen die Gerätefüße keine Spuren an der Aufstellfläche. Angesichts der Vielfalt der bei Möbeln verwendeten Lacke und Polituren kann es jedoch nicht ausgeschlossen werden, dass beim Kontakt Spuren auf der Abstellfläche verursacht werden.

Das Telefon nie den Einflüssen von Wärmequellen, von direkter Sonneneinstrahlung und von anderen elektrischen Geräten aussetzen.

Das Telefon vor Nässe, Staub, aggressiven Flüssigkeiten und Dämpfen schützen.

# **Telefon in Betrieb nehmen**

### **Telefon anschließen**

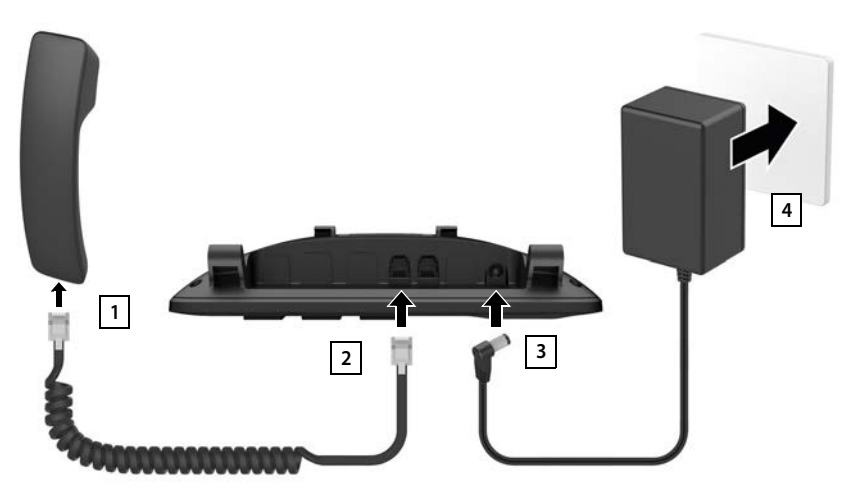

**3**

- ▶ Höreranschlusskabel mit dem Hörer verbinden 1.
- ▶ Andere Seite des Höreranschlusskabels in die mit ∠ gekennzeichnete Anschlussbuchse am Telefon stecken <mark>12 J</mark>.
- **▶** Das Stromkabel des Steckernetzgeräts in die mit " vekennzeichnete Anschlussbuchse 3 stecken.
- ▶ Das Steckernetzgerät 4 anschließen.

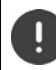

Das Steckernetzgerät muss zum Betrieb **immer eingesteckt** sein, da das Gerät ohne Stromanschluss nicht funktioniert.

**1**

**A**

**A**

# **Telefon aufstellen**

- ▶ Die am Telefon rechts und links unten angebrachten Halterungen (A) auf die entsprechenden Öffnungen am Fuß drücken bis sie einrasten 1.
- ¤ Die Kabel rechts oder links durch die Aussparungen unten am Fuß führen 2.
- ▶ Klappe hinten am Telefon anbringen 3 und in einen der Schlitze am Fuß einrasten . **4**

Durch Auswahl des Schlitzes bestimmen Sie die Neigung des Telefons.

# **Display-Sprache einstellen**

▶ Steuer-Taste in drücken, bis im Display die gewünschte Sprache markiert ist, z. B. **Francais** Display-Taste **OK** drücken

Sie können die Display-Sprache auch später im Menü **Einstellungen** ändern.

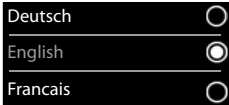

**2 4**

# **Mobilteil anmelden (basisabhängig)**

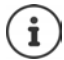

Das Gigaset T480 HX ist technisch gesehen ein DECT-Mobilteil. Um damit zu telefonieren, benötigt es eine Verbindung zu einer DECT-Basisstation, z. B. zu einem Router mit CAT-iq-Funktionalität oder einer Gigaset-Basis. Einmal angemeldet können Sie das Gigaset T480 HX an jedem beliebigen Ort innerhalb der Reichweite der Basis aufstellen.

Das Gigaset T480 HX wird im Folgenden als Mobilteil bezeichnet.

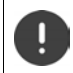

Die Anmeldung muss **sowohl** an der Basis **als auch** am Mobilteil eingeleitet werden. Beides muss **innerhalb von 60 Sek.** erfolgen.

#### **Inbetriebnahme**

#### **An der Basis / am Router**

Gigaset-Basis: **• Anmelde-/Paging-Taste an der Basis lang** drücken (ca. 3 Sek.).

Andere Basis/Router: ▶ Informationen zur Anmeldeprozedur → Dokumentation zu Ihrer Basis / Ihrem Router

### **Am Mobilteil**

▶ **Anmelden** . . . eine anmeldebereite Basis wird gesucht ▶ . . . falls angefordert: System-PIN eingeben (Lieferzustand bei Gigaset-Basen: **0000**) **OK**

Nach erfolgreicher Anmeldung wechselt das Mobilteil in den Ruhezustand. Im Display wird die interne Nummer des Mobilteils angezeigt, z.B. **INT 1**.

Ein Mobilteil kann an bis zu vier Basen angemeldet werden.

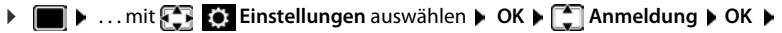

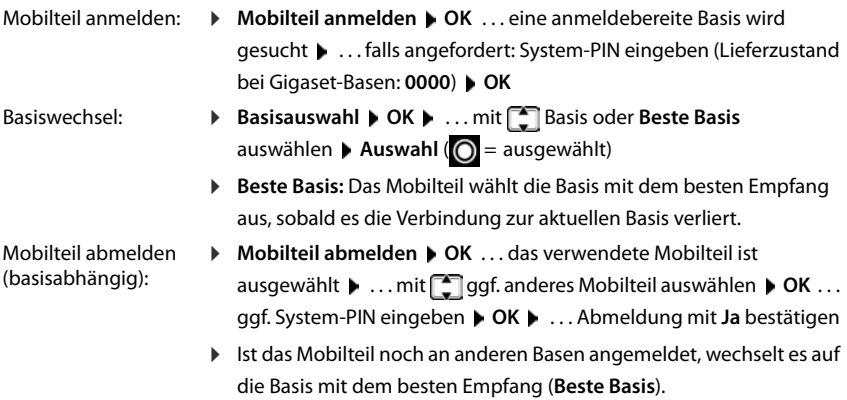

#### **Datenschutzhinweis**

Wird das Gerät über eine IP- Basis oder einen Router mit dem Internet verbunden, nimmt es automatisch Kontakt zum Gigaset Support Server auf und sendet regelmäßig gerätespezifische Informationen. Diese werden z. B. für Firmware-Updates oder zum Bereitstellen von Internet-Diensten verwendet. Weitere Informationen zu den gespeicherten Daten: <www.gigaset.com>

# **Datum und Uhrzeit einstellen**

Datum und Uhrzeit einstellen, damit eingehenden Anrufen Datum und Uhrzeit korrekt zugeordnet werden und der Wecker genutzt werden kann.

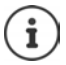

Datum und Uhrzeit sind über die Basis eingestellt. An einer IP-fähigen Basis kann Datum und Uhrzeit auch über einen Zeitserver im Netz eingestellt werden.

Wenn die Basis dies zulässt, können Sie Datum und Uhrzeit manuell über das Mobilteil einstellen.

#### **Eingen Australien in Datum und Uhrzeit (G)** Einstellungen auswählen (DK) Datum und Uhrzeit (DK)

Die aktive Eingabeposition blinkt  $\blacktriangleright$  ... mit Eingabeposition ändern  $\blacktriangleright$  ... mit  $\boxed{\color{red}\blacktriangleright}$  zwischen den Eingabefeldern wechseln

Datum eingeben:

▶ ... mit Filler Tag, Monat und Jahr 8-stellig eingeben.

Uhrzeit eingeben:

▶ ... mit NU Stunden und Minuten 4-stellig eingeben.

#### Einstellung speichern:

¤ Display-Taste **Sichern** drücken. . . . im Display wird **Gespeichert** angezeigt und ein Bestätigungston wird ausgegeben

#### Zurück in den Ruhezustand:

**▶ Zurück-Taste <b>i** lang drücken

#### **Das Telefon ist jetzt einsatzbereit!**

# **Headset anschließen**

 $\blacktriangleright$  Headset mit RJ9-Stecker an der mit  $\bigcap$ gekennzeichneten Anschlussbuchse anschließen | 1 <mark>|</mark>.

#### oder

¤ Headset über Bluetooth anschließen  $(4.5.47)$ .

Die Headset-Lautstärke entspricht der Einstellung der Hörer-Lautstärke (+ S. [52\)](#page-53-0).

#### **Gespräch am Headset annehmen**

 $\blacktriangleright$  Headset-Taste  $\lceil \cdot \cdot \rceil$  drücken

Wenn zwei Headsets angeschlossen sind: • gewünschtes Headset über Display-Taste (**Bluetooth** oder **Kabel**) auswählen

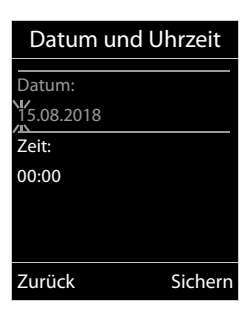

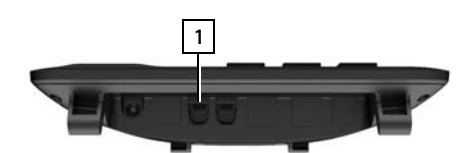

# **USB-Datenkabel anschließen**

Zum Datenaustausch zwischen Mobilteil und PC:

■ USB-Kabel mit Mikro USB-Stecker an der USB-Buchse oben am Mobilteil anschließen <mark>| 1 |</mark>.

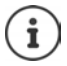

Nutzen Sie **Gigaset QuickSync**, um Daten, z. B. Klingeltöne, Telefonbucheinträge oder neue Firmware, vom PC auf das Mobilteil zu übertra- $gen (\rightarrow S. 49).$  $gen (\rightarrow S. 49).$  $gen (\rightarrow S. 49).$ 

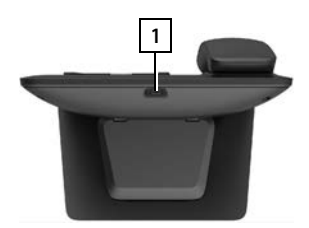

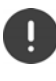

Mobilteil **direkt** mit dem PC verbinden, **nicht** über einen USB-Hub.

Verwenden Sie ein voll belegtes USB-Kabel. Über Kabel, die z. B. nur als Ladekabel belegt sind, kann kein Datenaustausch stattfinden.

# <span id="page-14-1"></span><span id="page-14-0"></span>**Telefon kennen lernen**

# **Tastensperre ein-/ausschalten**

Die Tastensperre verhindert das unbeabsichtigte Bedienen des Telefons.

Tastensperre einschalten: ▶ <sub>#→</sub> lang drücken

- 
- Tastensperre ausschalten: ▶ <sub>#</sub> <u>ang</u> drücken ▶ ... mit **| die Mobilteil-PIN eingeben** (wenn ungleich 0000) **OK**

Mobilteil-PIN:  $\rightarrow$  S.[57](#page-58-0)

Tastensperre eingeschaltet: Im Display erscheint das Symbol O-

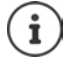

Wird ein Anruf am Mobilteil signalisiert, schaltet sich die Tastensperre automatisch aus. Sie können den Anruf annehmen. Nach Gesprächsende schaltet sich die Sperre wieder ein.

Bei eingeschalteter Tastensperre können auch Notrufnummern nicht gewählt werden.

# <span id="page-14-2"></span>**Steuer-Taste**

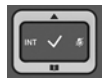

Die Steuer-Taste dient zum Navigieren in Menüs und Eingabefeldern und situationsabhängig zum Aufruf bestimmter Funktionen.

Im Folgenden ist die Seite der Steuer-Taste schwarz markiert (oben, unten, rechts, links), die in der jeweiligen Bediensituation zu drücken ist, z. B. **Für** "rechts auf die Steuer-Taste drücken" oder **in die Mitte der Steuer-Taste drücken**".

#### **Im Ruhezustand**

Telefonbuch öffnen **kurz** drücken

Liste der verfügbaren Online-Telefonbücher (Gigaset Basis) bzw. zentrales Telefonbuch der Basis (z. B. CAT-iq-Basis) öffnen

Hauptmenü öffnen oder

Liste der Mobilteile öffnen

#### **In Untermenüs, Auswahl- und Eingabefeldern**

Funktion bestätigen

#### **Während eines Gesprächs**

Telefonbuch öffnen **kurz** drücken

Liste der verfügbaren Online-Telefonbücher (Gigaset Basis) bzw.

zentrales Telefonbuch der Basis (z. B. CAT-iq-Basis) öffnen

Mikrofon stumm schalten

Interne Rückfrage einleiten

Sprachlautstärke für Hörer- bzw. Freisprechmodus ändern

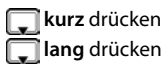

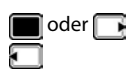

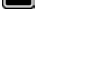

**lang** drücken

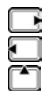

# **Lautstärke-Tasten**

Lautstärke für **Hörer/Headset** und **Freisprechen** und die Signalisierung von **Terminen** einstellen: Lautstärke-Tasten  $\boxed{+}$  /  $\boxed{-}$  drücken

# <span id="page-15-1"></span>**Display-Tasten**

Die Display-Tasten bieten je nach Bediensituation verschiedene Funktionen an.

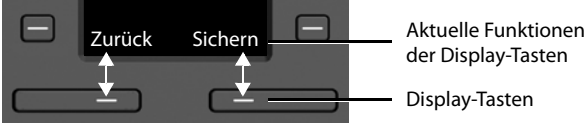

Symbole der Display-Tasten  $\rightarrow$  [S. 65.](#page-66-2)

# <span id="page-15-0"></span>**Kurzwahltasten**

Programmierbare Tasten bieten schnellen Zugang zu häufig verwendeten Rufnummern.

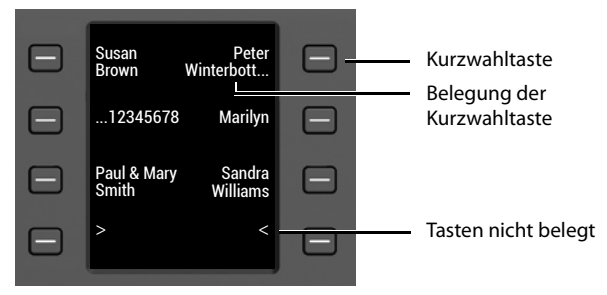

# **Kurzwahltaste belegen**

Kurzwahltaste noch nicht belegt: ¤ Taste **kurz** drücken

- Kurzwahltaste bereits belegt:  **▶** Taste lang drücken ▶ Eintrag ersetzen
- ▶ ... mit  $\mathbb{F}_2$  Vorname und/oder Nachname und Rufnummer eingeben ▶ ... mit  $\Box$  zwischen den Eingabefeldern wechseln **Sichern**

oder Nummer aus Telefonbuch übernehmen:

▶ 2um Eingabefeld **Nummer** blättern ▶ 1... das lokale Telefonbuch wird geöffnet ... mit  $\Box$  Eintrag auswählen  $\triangleright$  OK  $\triangleright$  ... ggf. mit **Rufnummer auswählen**  $\triangleright$  **OK**  $\triangleright$ **Sichern** 

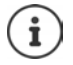

Einträge ohne Rufnummern sind nicht möglich.

### **Aktuelle Belegung anzeigen**

 $\blacktriangleright$  Im Ruhezustand  $\blacksquare$  drücken

oder

**▶ Kurzwahltasten** als Screensaver auswählen (→ [S. 51](#page-52-1)).

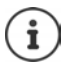

Ist ein Name (Vor- oder Nachname) angegeben, wird er neben der Taste angezeigt. Wenn nicht, wird die Rufnummer angezeigt.

### **Belegung der Kurzwahltaste löschen**

¤ Kurzwahltaste **lang** drücken **Eintrag löschen OK**

# **Menü-Führung**

Die Funktionen Ihres Telefons werden über ein Menü angeboten, das aus mehreren Ebenen besteht.

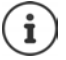

Die Menü-Führung ist basisabhängig. Abhängig von Anzahl und Art der verfügbaren Funktionen können diese in unterschiedlichen Menüs angeboten werden, z. B. auf oberster Ebene oder in einem Submenü.

Beispiele: **Töne und Signale** kann auf der obersten Menüebene oder im Submenü **Einstellungen** stehen, **Kalender** kann im Menü **Organizer** oder in Menü **Extras** stehen.

#### **Funktionen auswählen/bestätigen**

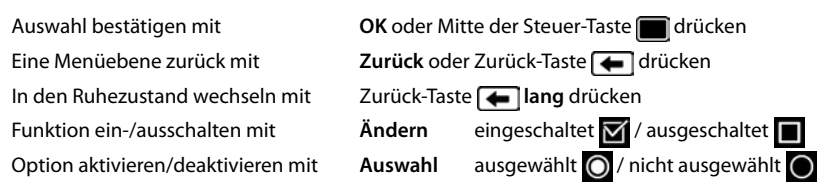

#### **Hauptmenü**

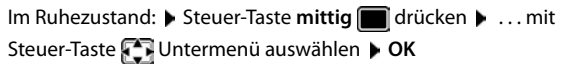

Die Hauptmenü-Funktionen werden im Display mit Symbolen angezeigt. Das Symbol der ausgewählten Funktion ist farbig markiert, der zugehörige Name erscheint in der Kopfzeile.

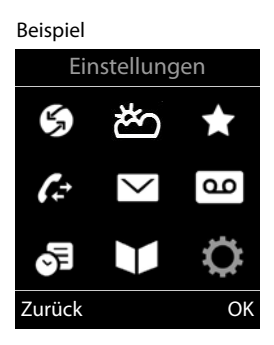

#### **Telefon kennen lernen**

### **Untermenüs**

Die Funktionen der Untermenüs werden in Listenform angezeigt.

Auf eine Funktion zugreifen:  $\blacktriangleright$  ... mit Steuer-Taste  $\lceil \widehat{\cdot} \rceil$  Funktion auswählen **OK**

Zurück zur vorherigen Menüebene:

¤ Display-Taste **Zurück** drücken

oder

**▶ Zurück-Taste <b>E** kurz drücken

### **Zurück in den Ruhezustand**

**▶ Zurück-Taste | ang drücken** 

Wird keine Taste gedrückt, wechselt das Display nach etwa 2 Minuten **automatisch** in den Ruhezustand.

# **Text eingeben**

### **Eingabeposition**

- ▶ Mit  $\Box$  Eingabefeld auswählen. Ein Feld ist aktiviert, wenn in ihm die blinkende Schreibmarke angezeigt wird.
- ▶ Mit Position der Schreibmarke versetzen.

### **Falscheingaben korrigieren**

- **Zeichen** vor der Schreibmarke löschen: ▶ « kurz drücken
- **Worte** vor der Schreibmarke löschen: **Lang** drücken

### **Buchstaben/Zeichen eingeben**

Jeder Taste zwischen  $\boxed{2}$  und  $\boxed{9}$  und der Taste  $\boxed{0}$  . sind mehrere Buchstaben und Ziffern zugeordnet. Sobald eine Taste gedrückt wird, werden die möglichen Zeichen unten im Display angezeigt. Das ausgewählte Zeichen ist hervorgehoben.

- Buchstaben/Ziffer auswählen: Taste mehrmals **kurz** hintereinander drücken
- Zwischen Klein-, Groß- und Ziffernschreibung wechseln:  $\blacktriangleright$  Raute-Taste  $\boxed{a \rightarrow a}$  drücken Beim Editieren eines Telefonbuch-Eintrags werden der erste Buchstabe und jeder auf ein Leerzeichen folgende Buchstabe automatisch groß geschrieben.
- Sonderzeichen eingeben: Stern-Taste  $\rightarrow$  drücken  $\rightarrow$  ... mit  $\rightarrow$  zum gewünschten Zeichen navigieren **Einfügen**

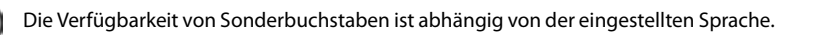

Neuer Eintrag Vorname : Peter| Nachname : Tel. (Privat): Abc  $\langle C$ ' Sichern

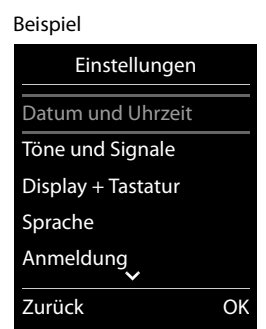

# <span id="page-18-0"></span>**Telefonieren**

# **Anrufen**

▶ ... mit Nummer eingeben ▶ Hörer abheben oder ▶ Hörer abheben ... mit Nummer eingeben oder ▶ Freisprech-Taste **d** drücken ▶ ... mit **Nummer eingeben** Wählvorgang abbrechen: Hörer auflegen bzw. Freisprech-Taste 1 drücken Die Verbindung wird über die für das Mobilteil eingestellte Sende-Verbindung (Leitung) gewählt. Eine andere Leitung verwenden: **▶ Hörer abheben ▶ ... mit [ Leitung auswählen ▶ Wählen ▶ ... mit**  $\mathbb{F}$  **Nummer ein**geben . . . die Nummer wird etwa 3 Sekunden nach der Eingabe der letzten Ziffer gewählt **An einer Gigaset GO-Box 100 oder einer anderen IP-fähigen Gigaset-Basis**

# **Aus dem lokalen Telefonbuch wählen**

■ ... mit Telefonbuch öffnen ... mit [Telefonbuch öffnen ... mit [Telefonbuch öffnen ... mit [Telefonbuch öffnen ]

Falls mehrere Nummern eingetragen sind:

▶ ... mit Nummer auswählen ▶ Hörer abheben ... die Nummer wird gewählt

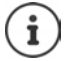

Für den Schnellzugriff (Kurzwahl): Nummern aus dem Telefonbuch auf die Ziffern-, Display- oder Kurzwahl-Tasten legen.

# **Aus einem öffentlichen/zentralen Telefonbuch wählen**

Abhängig von der Basis, an dem das Mobilteil angeschlossen ist, können Sie aus einem öffentlichen Telefonbuch, dem Gigaset.net-Telefonbuch (z. B. Gigaset GO-Box 100) oder einem zentralen Telefonbuch an einer CAT-iq-Basis wählen.

**□ lang** drücken

Weitere Informationen + in der ausführlichen Bedienungsanleitung für Ihre Basis/Ihren Router

# **Aus einer Anrufliste wählen**

Die Anruflisten ( $\rightarrow$  S. [26\)](#page-27-1) enthalten die letzten angenommenen, abgehenden (Wahlwiederholungsliste) und entgangenen Anrufe.

■ **▶** ... mit  $A^T$  **Anruflisten** auswählen ▶ OK ▶ ... mit **E** Liste auswählen ▶ OK ▶ ... mit Eintrag auswählen ▶ Hörer abheben

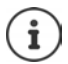

Die Anruflisten können direkt über die Display-Taste **Anrufe** aufgerufen werden, wenn die Display-Taste entsprechend belegt ist.

Die Liste **Entgangene Anrufe** kann auch über die Nachrichten-Taste **gegehenden**.

Beispiel

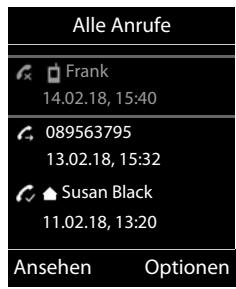

# **Direktruf**

Beim Drücken einer **beliebigen** Taste wird eine vorbelegte Nummer gewählt. Damit können z. B. Kinder, die noch keine Nummer eingeben können, eine bestimmte Nummer anrufen.

Direktrufmodus einschalten:

**▶ ■ ▶ ... mit FEREX Extras** auswählen ▶ OK ▶ ■ **Direktruf**  $\triangleright$  OK  $\triangleright$  ... mit **Aktivierung** einschalten  $\triangleright$ **Ruf an**  $\blacksquare$  ... mit  $\blacksquare$  Nummer eingeben  $\blacktriangleright$  Sichern ... im Ruhezustand wird der aktivierte Direktruf angezeigt

Direktruf ausführen: Beliebige Taste drücken ... die gespeicherte Nummer wird gewählt

¤ Gespräch über Freisprecheinrichtung führen

oder

■ Hörer abheben

Wählen abbrechen: Freisprech-Taste drücken

Direktruf-Modus beenden: ▶ Taste <sub>II</sub> <sub>→</sub> lang drücken

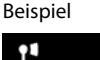

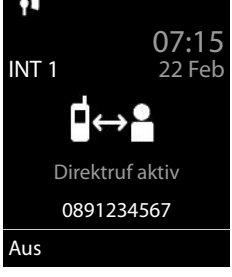

# **Eingehende Anrufe**

Ein ankommender Anruf wird durch Klingeln und mit einer Anzeige im Display signalisiert. Anruf annehmen:

am Hörer: **Internal Hörer abheben** 

- 
- über Lautsprecher: ▶ Freisprech-Taste
	- **▶ oder Abheben** (an einer Basis ohne Anrufbeantworter)

am Headset:  $\mathbf{P}$  Headset-Taste  $\mathbf{Q}$  drücken

Wenn zwei Headsets angeschlossen sind: betwünschtes Headset über Display-Taste (**Bluetooth** oder **Kabel**) auswählen

Anruf an den Anrufbeantworter weiterleiten:  $\rightarrow$  00 (an einer Basis mit Anrufbeantworter)

Klingelton ausschalten: **Ruf aus** . . . der Anruf kann noch so lange angenommen werden, wie er im Display angezeigt wird

#### **An einer Gigaset GO-Box 100 oder einer anderen IP-fähigen Gigaset-Basis mit Anrufbeantworter**

An den Anrufbeantworter weiterleiten: **Doptionen Demileiten auf AB** 

Anruf abweisen: **Optionen Anruf abweisen**

# **Während eines Gesprächs**

# **Freisprechen**

Während eines Gesprächs, beim Verbindungsaufbau und beim Abhören des Anrufbeantworters Freisprechen ein-/ausschalten:

▶ Freisprech-Taste drücken

# **Gesprächslautstärke**

Gilt für den aktuell verwendeten Modus (Freisprechen, Hörer oder Headset, wenn das Mobilteil einen Headset-Anschluss hat):

▶ Lautstärke-Tasten  $\boxed{+}$  /  $\boxed{-}$  oder  $\boxed{+}$  drücken ▶ ... mit  $\boxed{+}$  /  $\boxed{-}$  oder  $\boxed{-}$  Lautstärke einstellen **Sichern** 

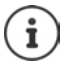

Die Einstellung wird automatisch nach etwa 3 Sekunden gespeichert, selbst wenn **Sichern** nicht gedrückt wird.

# **Mikrofon stumm schalten**

Bei ausgeschaltetem Mikrofon hören die Gesprächspartner Sie nicht mehr.

Während eines Gesprächs Mikrofon ein-/ausschalten:  $\blacksquare$  drücken

# <span id="page-21-0"></span>**Lokaler Anrufbeantworter**

(nur an Gigaset-Basen mit lokalem Anrufbeantworter)

#### **Anrufbeantworter ein-/ausschalten:**

▶ **■ ▶ ... mit <b>A** and Anrufbeantworter auswählen ▶ OK ▶ 【 】 Aktivierung ▶ OK ▶ ... mit Anrufbeantworter auswählen (falls es mehrere gibt) **Ändern** . . . mit **Ein** oder **Aus** auswählen **Sichern**

#### **Nachrichten anhören:**

▶ Nachrichten-Taste **drücken ▶ ... mit** Anrufbeantworter auswählen (falls es Nachrichten für mehrere Anrufbeantworter gibt) **OK**

#### **Eigene Ansage/Hinweisansage aufnehmen:**

**▶ ■ ▶ ... mit**  $\begin{bmatrix} \bullet \\ \bullet \end{bmatrix}$  **oo Anrufbeantworter auswählen ▶ OK ▶**  $\begin{bmatrix} \bullet \\ \bullet \end{bmatrix}$  **Ansagen ▶ OK ▶ ... mit Ansage aufnehmen** oder **Hinweis aufnehmen** auswählen **DK Details Annufbe**antworter auswählen (falls es mehrere gibt) **DK > OK >** ... Ansage aufsprechen (mindestens 3 Sekunden) . . . mögliche Optionen

Aufnahme abschließen und speichern:

**▶ Beenden** . . . die Ansage wird zur Kontrolle wiedergegeben

- Aufnahme abbrechen: **Indepentival Aufnahme abbrechen:** De Hörer auflegen **Auf**oder **Zurück**
- Aufnahme erneut starten: ¤ **OK**

Aufnahme wiederholen: ¤ **Neu**

# <span id="page-22-0"></span>**Lokales Telefonbuch des Mobilteils**

Das lokale Telefonbuch gilt individuell für das Mobilteil. Einträge können jedoch an andere Mobilteile gesendet werden.

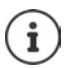

Informationen zu Online-Telefonbüchern (z. B. an einer Gigaset GO-Box 100) bzw. zentralen Telefonbüchern an CAT-ig-Basen - Bedienungsanleitung der Basis.

# **Telefonbuch öffnen**

▶ Im Ruhezustand **I** kurz drücken

# **Telefonbuch-Einträge**

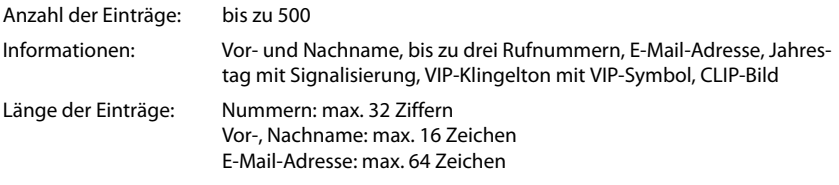

# **Eintrag erstellen**

¤ **<Neuer Eintrag> OK**

Namen:

¤ . . . mit zwischen den Eingabefeldern **Vorname** / **Nachname** wechseln mit **Hu** Vornamen und/oder Nachnamen eingeben

Nummern:

▶ Tel.1 - Typ ▶ ... mit Nummerntyp wählen (Pri**vat, Büro** oder Mobil)  $\Box$  ... mit **Nummer ein**geben

Weitere Nummern eingeben: mit [ ] zwischen den Eingabefeldern **Tel.1 - Typ** /**Tel.2 - Typ** /**Tel.3 - Typ** wechseln . . . mit **Nummer** eingeben

#### Beispiel

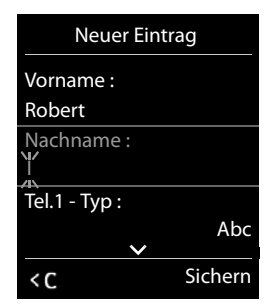

**Jahrestag**:

▶ ... mit **Jahrestag** ein-/ausschalten ▶ ... mit **H**Datum und Zeit eingeben ▶ ... mit Art der Signalisierung auswählen (**Nur optisch** oder einen Klingelton**)**

#### **Lokales Telefonbuch des Mobilteils**

#### **CLIP-Melodie (VIP)** :

▶ ... mit Klingelton auswählen, mit dem ein Anruf des Teilnehmers signalisiert werden soll . . . ist eine **CLIP-Melodie (VIP)** zugewiesen, wird der Eintrag im Telefonbuch mit dem Symbol **WIE** ergänzt.

Eintrag speichern: **Sichern**

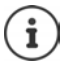

oder

Ein Eintrag ist nur gültig, wenn er mindestens eine Nummer enthält

# **Telefonbuch-Eintrag suchen/auswählen**

- ▶ □ ▶ ... mit [1] zum gesuchten Namen blättern
- ▶  $\Box$  ▶ ... mit  $\Box$  Anfangsbuchstaben (max. 8 Buchstaben) eingeben ... die Anzeige springt zum ersten Namen mit diesen Anfangsbuchstaben  $\blacktriangleright$  ... mit  $\lceil \spadesuit \rceil$ ggf. bis zum gewünschten Eintrag weiterblättern

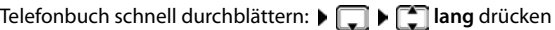

### **Eintrag anzeigen/ändern**

**▶ □ ▶ ... mit ■ Eintrag auswählen ▶ Ansehen ▶ ... mit ■ Feld auswählen, das geän**dert werden soll **Ändern**

oder

¤ . . . mit Eintrag auswählen **Optionen Eintrag ändern OK**

# **Einträge löschen**

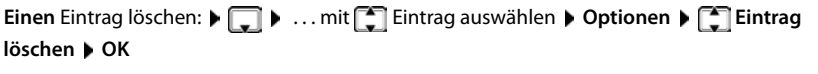

**Alle** Einträge löschen: **Optionen Liste löschen OK Ja**

# **Reihenfolge der Telefonbuch-Einträge festlegen**

Telefonbuch-Einträge können nach Vor- oder Nachnamen sortiert werden.

#### ¤ **Optionen Nachname zuerst** / **Vorname zuerst**

Enthält ein Eintrag keinen Namen, wird die Standard-Rufnummer in das Nachname-Feld übernommen. Diese Einträge werden an den Anfang der Liste gestellt, unabhängig von der Art der Sortierung.

Die Sortierreihenfolge ist wie folgt:

Leerzeichen **|** Ziffern (0-9) **|** Buchstaben (alphabetisch) **|** Restliche Zeichen.

# **Anzahl der freien Einträge im Telefonbuch anzeigen lassen**

¤ **Optionen Speicherplatz OK**

### **Nummer ins Telefonbuch übernehmen**

Nummern in das Telefonbuch übernehmen:

- aus einer Liste, z. B. der Anrufliste oder der Wahlwiederholungsliste
- beim Wählen einer Nummer

Die Nummer wird angezeigt oder ist markiert.

**▶** Display-Taste  $\rightarrow$  drücken oder Optionen ▶  $\Box$  Nr. ins Telefonbuch ▶ OK . . . mögliche Optionen:

Neuen Eintrag erstellen:

**▶ <Neuer Eintrag> ▶ OK ▶ ... mit Nummerntyp auswählen ▶ OK ▶ Eintrag** vervollständigen **Sichern**

Nummer zu bestehendem Eintrag hinzufügen:

**▶ ... mit [**  $\leq$  **Eintrag auswählen ▶ OK ▶ ... mit a B Nummerntyp auswählen ▶ OK ... die** Nummer wird eingetragen oder eine Abfrage zum Überschreiben einer bestehenden Nummer wird angezeigt ▶ ... ggf. Abfrage mit Ja/Nein beantworten ▶ Sichern

# **Eintrag/Telefonbuch übertragen**

Empfänger- und Sender-Mobilteil sind an derselben Basis angemeldet.

Das andere Mobilteil und die Basis können Telefonbuch-Einträge senden und empfangen.

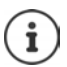

Ein externer Anruf unterbricht die Übertragung.

Vom Jahrestag wird nur das Datum übertragen.

#### **Beide Mobilteile unterstützen vCards:**

- Kein Eintrag mit dem Namen vorhanden: Ein neuer Eintrag wird erzeugt.
- Eintrag mit dem Namen bereits vorhanden: Der Eintrag wird um die neuen Nummern erweitert. Umfasst der Eintrag mehr Nummern als der Empfänger es zulässt, wird ein weiterer Eintrag mit demselben Namen erzeugt.

#### **Das empfangende Mobilteil unterstützt keine vCards:**

Für jede Nummer wird ein eigener Eintrag erzeugt und gesendet.

#### **Das sendende Mobilteil unterstützt keine vCards:**

Am empfangenden Mobilteil wird ein neuer Eintrag erstellt, die übertragene Nummer wird ins Feld **Tel. (Privat)** übernommen. Gibt es einen Eintrag mit dieser Nummer bereits, wird der übertragene Eintrag verworfen.

# **Einzelne Einträge übertragen**

**▶ □ ▶ ... mit [ ]** gewünschten Eintrag auswählen ▶ Optionen ▶ **E** Eintrag senden ▶ **OK ▶**  $\begin{bmatrix} \bullet \\ \bullet \end{bmatrix}$  **an Intern ▶ OK ▶ ... mit**  $\begin{bmatrix} \bullet \\ \bullet \end{bmatrix}$  **Empfänger-Mobilteil auswählen ▶ OK ... der Ein**trag wird übertragen

Nach erfolgreichem Transfer weiteren Eintrag übertragen: **Ja** oder **Nein** drücken

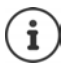

Mit **vCard via SMS** Telefonbuch-Eintrag im vCard-Format über SMS versenden.

### **Gesamtes Telefonbuch übertragen**

¤ **Optionen Liste senden OK an Intern OK** . . . mit Empfänger-Mobilteil auswählen **OK** . . . die Einträge werden nacheinander übertragen

# **vCard mit Bluetooth übertragen**

Telefonbuch-Einträge im vCard-Format übertragen, z. B. zum Austauschen von Einträgen mit einem Mobiltelefon.

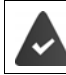

Der Bluetooth-Modus ist aktiviert

Das andere Mobilteil/Mobiltelefon verfügt über Bluetooth.

**EI •** ...ggf. mit  $\begin{bmatrix} \bullet \\ \bullet \end{bmatrix}$  Eintrag auswählen ▶ Optionen ▶  $\begin{bmatrix} \bullet \\ \bullet \end{bmatrix}$  Eintrag senden / Liste **senden**  $\begin{bmatrix} \cdot \\ \cdot \end{bmatrix}$  **vCard via Bluetooth** ... die Liste **Bekannte Geräte** wird angezeigt  $\begin{bmatrix} \cdot \\ \cdot \end{bmatrix}$  ... mit Gerät auswählen **OK**

### **vCard mit Bluetooth empfangen**

Sendet ein Gerät aus der Liste **Bekannte Geräte** eine vCard an Ihr Mobilteil, wird automatisch ein Telefonbuch-Eintrag erzeugt und eine Meldung im Display angezeigt.

Ist das sendende Gerät nicht in der Liste:  $\blacktriangleright$  ... mit  $\blacktriangleright$  die PIN des **sendenden** Bluetooth-Geräts eingeben **OK** . . . die übertragene vCard steht als Telefonbuch-Eintrag zur Verfügung

# **Telefonbuch mit PC-Adressbuch synchronisieren (Gigaset QuickSync)**

Das Programm **Gigaset QuickSync** ist auf dem Computer installiert.

Das Mobilteil ist über Bluetooth oder über ein USB-Datenkabel mit dem Rechner verbunden.

Kostenloser Download und weitere Informationen unter  $\rightarrow$  [www.gigaset.com/quicksync](http://www.gigaset.com/quicksync)

# <span id="page-26-1"></span><span id="page-26-0"></span>**Nachrichtenlisten**

Benachrichtigungen über entgangene Anrufe, Nachrichten auf dem Anrufbeantworter/Netz-Anrufbeantworter, eingegangene SMS und entgangene Termine werden in Nachrichtenlisten gespeichert.

Sobald eine **neue Nachricht** eingeht, ertönt ein Hinweiston. Zusätzlich blinkt die Nachrichten-Taste (Malls aktiviert). Die Aktivierung über das Mobilteil ist nur an Gigaset-Basen möglich, bei CAT-iq-Routern verwenden Sie ggf. das Web-Interface. Informationen  $\rightarrow$  Bedienungsanleitung der Basis/des Routers.

Symbole für die Nachrichtenart und die Anzahl neuer Nachrichten werden im Ruhezustand angezeigt.

Benachrichtigung für folgende Nachrichtenart vorhanden:

auf dem Anrufbeantworter/Netz-Anrufbeantworter

in der Liste der entgangenen Anrufe

 $\triangledown$  in der SMS-Eingangsliste

in der Liste der entgangenen Termine

Das Symbol für den Netz-Anrufbeantworter wird immer angezeigt, wenn seine Rufnummer im Telefon gespeichert ist. Die anderen Listen werden nur angezeigt, wenn sie Nachrichten enthalten.

 $\triangleright$  Nachrichten anzeigen: Nachrichten-Taste  $\triangleright$  drücken ... Nachrichtenlisten, die Nachrichten enthalten, werden angezeigt, **Netz-AB:** wird immer angezeigt

Eintrag **fett** markiert: neue Nachrichten vorhanden. In Klammern steht die Anzahl der neuen Nachrichten.

Eintrag **nicht** fett markiert: keine neuen Nachrichten. In Klammern steht die Anzahl der alten Nachrichten.

... mit <sup>-</sup> Liste auswählen ▶ OK ... die Anrufe bzw. Nachrichten werden aufgelistet

Netz-Anrufbeantworter: Die Nummer des Netz-Anrufbeantworters wird gewählt.

Die Nachrichtenliste enthält einen Eintrag für jeden Anrufbeantworter, der dem Mobilteil zugewiesen ist, z. B. für den lokalen Anrufbeantworter an einer Gigaset-Basis/einem CAT-iq-Router oder für einen Netz-Anrufbeantworter.

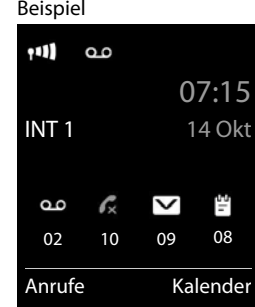

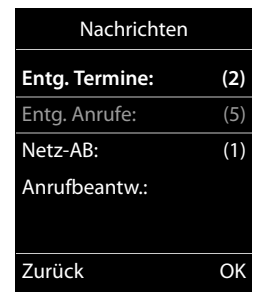

Beispiel

# <span id="page-27-1"></span><span id="page-27-0"></span>**Anruflisten**

Das Telefon speichert verschiedene Anrufarten (entgangene, angenommene und abgehende Anrufe) in Listen.

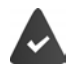

Die Basis/der Router, an der/dem das Mobilteil angemeldet ist, stellt Informationen über die Rufnummern zur Verfügung.

Ausführliche Informationen unter [www.gigaset.com/kompatibilitaet.](http://www.gigaset.com/kompatibilitaet)

### **Listeneintrag**

Folgende Informationen werden in den Listeneinträgen angezeigt:

- Die Listenart (in der Kopfzeile)
- Symbol für die Art des Eintrags:

**Entgangene Anrufe**, **Angenomm. Anrufe**,

**Abgehende Anrufe** (Wahlwiederholungsliste),

Anruf auf dem Anrufbeantworter

• Nummer des Anrufers. Ist die Nummer im Telefonbuch gespeichert, werden stattdessen Name und Nummerntyp ( **Tel. (Privat)**, **Tel. (Büro)**, **Tel. (Mobil)**) angezeigt. Bei entgangenen Anrufen zusätzlich in eckigen Klammern die Anzahl der Anrufe von dieser Nummer.

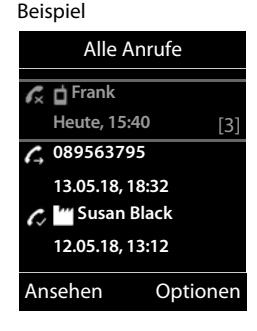

- Verbindung, über die der Anruf ein-/ausgegangen ist (wenn der Anruf über eine IP-Verbindung geführt wurde)
- Datum und Uhrzeit des Anrufs (falls eingestellt)

# **Anrufliste öffnen**

Über Display-Taste: ¤ **Anrufe** . . . mit Liste auswählen **OK** Über Menü: ¤ . . . mit **Anruflisten** auswählen **OK** . . . mit Liste

auswählen **OK**

Über Nachrichten-Taste (entgangene Anrufe):

**▶** Nachrichten-Taste **De** drücken ▶ **Entg. Anrufe: ▶ OK** 

### **Anrufer aus der Anrufliste zurückrufen**

**▶ ■ ▶ ... mit**  $\bigcap$  **Anruflisten** auswählen ▶ OK ▶ ... mit Liste auswählen ▶ OK ▶ ... mit **Eintrag auswählen** Hörer abheben

# **Weitere Optionen**

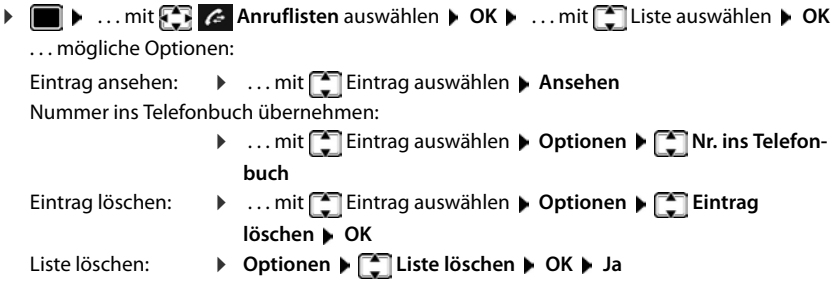

# **Weitere Funktionen**

<span id="page-29-0"></span>Welche Funktionen an Ihrem Telefon tatsächlich zur Verfügung stehen und wie sie zu bedienen sind, ist abhängig von der Basis/dem Router, an der/dem das Mobilteil angemeldet ist.

Die folgende Beschreibung gilt für eine Gigaset GO-Box 100. Das an Ihrem Telefon notwendige Vorgehen kann sich von den hier beschriebenen Prozeduren unterscheiden.

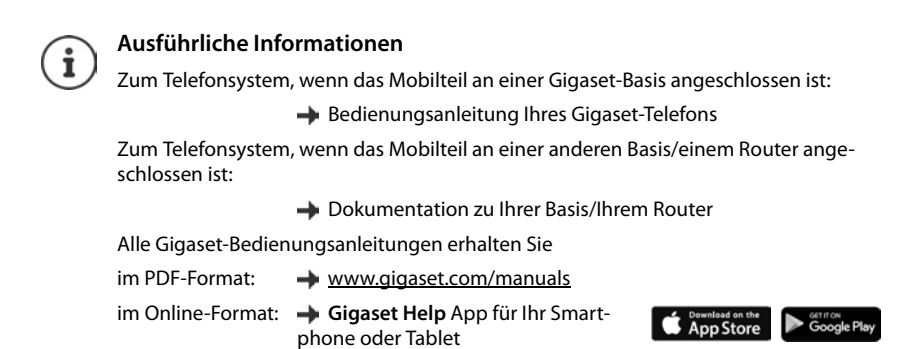

# <span id="page-29-2"></span><span id="page-29-1"></span>**Akustikprofile**

Das Telefon hat Akustikprofile zum Anpassen des Mobilteils an die Umgebungsbedingungen: **Profil Laut, Profil Leise, Profil Persönlich.** Mit dem Profil **Nicht stören** können Sie verhindern, dass ein eingehender Anruf am Mobilteil signalisiert wird.

▶ Mit der Taste  $\Box$  zwischen den Profilen wechseln ... das Profil wird ohne Abfrage sofort umgeschaltet

# **Profil Nicht stören**

Schnell ein-/ausschalten: Taste **A** lang drücken

- Das Ruhe-Display zeigt **"Nicht stören" aktiviert**. Die LED auf der Profil-Taste leuchtet.
- Eingehende Anrufe werden nicht signalisiert aber in die Anrufliste als entgangener Anruf übernommen.
- Die meisten Benachrichtigungen werden blockiert. Ausnahmen: Termine, Wecker, Jahrestage.

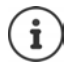

Ein eingehender Anruf belegt eine Leitung, auch wenn er nicht signalisiert wird. Sind alle Leitungen der Basis belegt, können Sie nicht mehr anrufen.

Geht ein Anruf ein, während Sie das Telefon bedienen, kann es vorkommen, dass das Mobilteil in den Ruhezustand zurückkehrt (basis-abhängig).

# **Akustikprofile**

Die Profile sind im Lieferzustand wie folgt eingestellt:

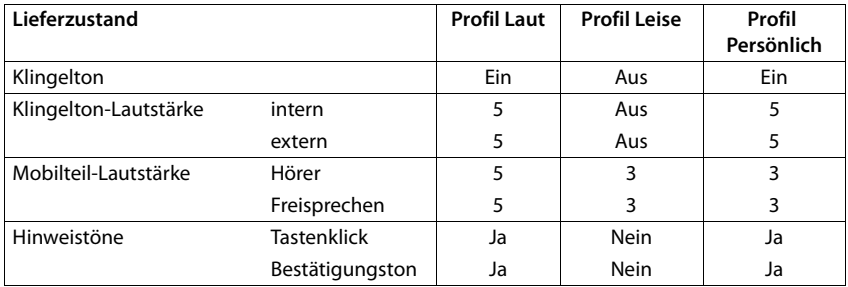

Aufmerksamkeitston bei eingehendem Anruf für Profil Leise aktivieren: p nach Umschalten ins **Profil Leise** Display-Taste **Beep** drücken . . . in der Statuszeile erscheint

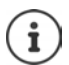

Änderungen an den in der Tabelle aufgeführten Einstellungen:

- gelten in den Profilen **Laut** und **Leise** nur solange das Profil nicht gewechselt wird.
- werden im **Profil Persönlich** dauerhaft für dieses Profil gespeichert.

# <span id="page-30-0"></span>**Kalender**

Sie können sich an bis zu **30 Termine** erinnern lassen.

Im Kalender ist der aktuelle Tag weiß umrandet, an Tagen mit Terminen sind die Ziffern farbig dargestellt. Bei der Auswahl eines Tages wird dieser farbig umrandet.

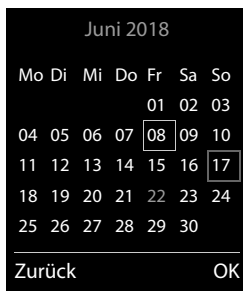

# **Termin im Kalender speichern**

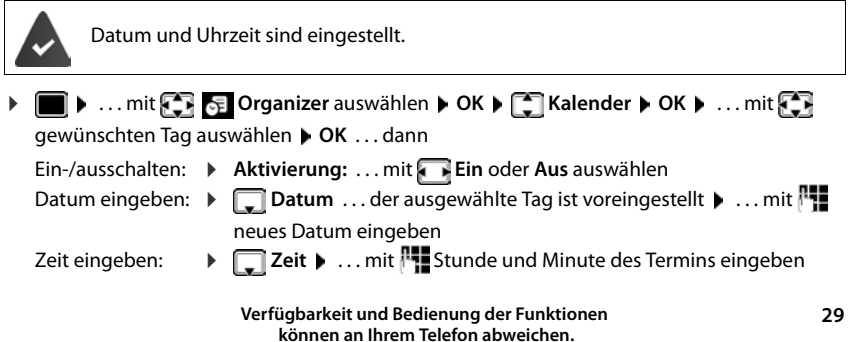

#### **Kalender**

Titel festlegen: **▶ □ Text ▶ ... mit Freine Bezeichnung für den Termin eingeben** (z. B. Abendessen, Meeting)

Signalisierung festlegen:

**F** Signal **D** ... mit **Melodie des Erinnerungsrufs auswählen** oder akustische Signalisierung deaktivieren

Daten für den Termin eingeben:

▶ ... mit nacheinander Datum, Zeit, Text und Signal auswählen ▶ ... jeweils mit **For oder T** Wert einstellen **Sichern** 

Termin speichern: ¤ **Sichern**

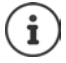

Wenn bereits ein Termin eingetragen ist:  $\left|\int_{0}^{2\pi}$  < Neuer Eintrag>  $\left|\right\rangle$  OK  $\left|\right\rangle$  ... dann Daten für den Termin eingeben.

# **Signalisierung von Terminen/Jahrestagen**

Jahrestage werden aus dem Telefonbuch übernommen und als Termin angezeigt. Ein Termin/ Jahrestag wird im Ruhezustand angezeigt und 60 Sek. lang mit der ausgewählten Klingelmelodie signalisiert.

Erinnerungsruf quittieren und beenden: Display-Taste Aus drücken

Mit SMS reagieren: ▶ Display-Taste SMS drücken . . . das SMS-Menü wird geöffnet

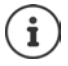

Während eines Gesprächs wird ein Erinnerungsruf **einmal** mit einem Hinweiston am Mobilteil signalisiert.

# **Anzeige entgangener (nicht quittierter) Termine/Jahrestage**

Folgende Termine und Jahrestage werden in der Liste **Entgangene Termine** gespeichert:

- Der Termin-/Jahrestagsruf wurde nicht quittiert.
- Der Termin/Jahrestag wurde während eines Anrufs signalisiert.

Es werden die letzten 10 Einträge gespeichert. Im Display wird das Symbol  $\mathbb{F}$  und die Anzahl der neuen Einträge angezeigt. Der neueste Eintrag steht am Anfang der Liste.

#### **Liste öffnen**

▶ Nachrichten-Taste **De drücken ▶ Gentg. Termine: ▶ OK ▶** ... mit Gentg. in der Liste blättern

oder

**▶ ■ ▶ ... mit**  $\begin{bmatrix} \bullet \\ \bullet \end{bmatrix}$  **organizer auswählen ▶ OK ▶**  $\begin{bmatrix} \bullet \\ \bullet \end{bmatrix}$  **Entgangene Termine ▶ OK** 

Jeder Eintrag wird mit Nummer oder Name, Datum und Uhrzeit angezeigt. Der neueste Eintrag steht am Anfang der Liste.

Termin/Jahrestag löschen: **Löschen**

# **Gespeicherte Termine anzeigen/ändern/löschen ▶ ■ ▶ ... mit TE** Organizer auswählen ▶ OK ▶ CHE Kalender ▶ OK ▶ ... mit TE Tag auswählen  $\blacktriangleright$  OK ... die Terminliste wird angezeigt  $\blacktriangleright$  ... mit  $\begin{bmatrix} \bullet \\ \bullet \end{bmatrix}$  Termin auswählen ... mögliche Optionen: **Timer** Termindetails anzeigen: ¤ **Ansehen** . . . die Einstellungen des Termins werden angezeigt Termin ändern: ¤ **Ansehen Ändern** oder **Optionen Eintrag ändern OK** Termin aktivieren/deaktivieren: ¤ **Optionen Aktivieren**/**Deaktivieren OK** Termin löschen: ¤ **Optionen Eintrag löschen OK** Alle Termine des Tages löschen: ¤ **Optionen Alle Termine lösch. OK Ja**

# <span id="page-32-0"></span>**Timer einstellen (Countdown) ▶ ■ ▶ ... mit < E** Organizer auswählen ▶ OK ▶ E Timer ▶ OK ▶ ... dann Ein-/ausschalten: ¤ **Aktivierung:** . . . mit **Ein** oder **Aus** auswählen Dauer einstellen: ▶ **Dauer** ... mit Fistunden und Minuten für den Timer eingeben Min.: 00:01 (eine Minute); Max.: 23:59 (23 Stunden, 59 Minuten) Timer speichern: ¤ **Sichern**

Der Timer beginnt den Countdown. Im Ruhe-Display werden das Symbol  $\bigcirc$  und die verbleibenden Stunden und Minuten angezeigt, solange bis eine Minute unterschritten wird. Ab dann werden die verbleibenden Sekunden heruntergezählt. Am Ende des Countdowns wird der Alarm ausgelöst.

# **Alarm ausschalten/wiederholen**

Alarm ausschalten: ¤ **Aus**

Alarm wiederholen: ▶ Neustart ... das Timer-Display wird wieder angezeigt ▶ ggf. eine andere Dauer einstellen **Sichern** . . . der Countdown wird erneut gestartet

# <span id="page-33-0"></span>**Wecker**

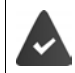

Datum und Uhrzeit sind eingestellt.

# **Wecker ein-/ausschalten und einstellen**

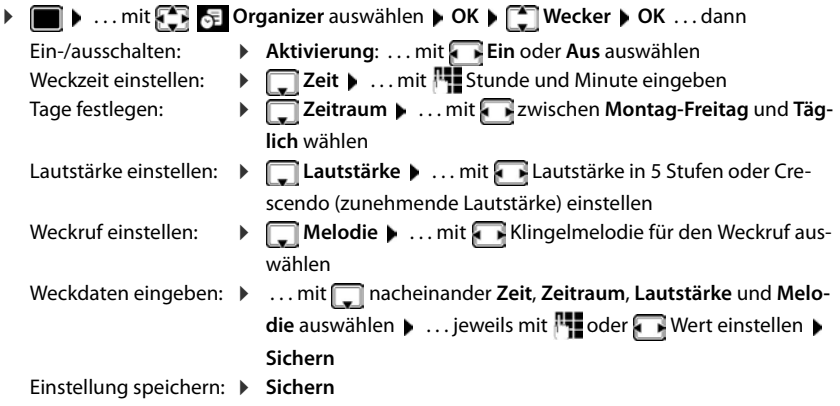

Bei aktiviertem Wecker wird im Ruhezustand das Symbol  $\bigodot$  und die Weckzeit angezeigt.

# **Weckruf**

Ein Weckruf wird im Display angezeigt und mit der ausgewählten Klingelmelodie signalisiert. Der Weckruf ertönt 60 Sek. lang. Wird keine Taste gedrückt, wird er nach 5 Minuten wiederholt. Nach der zweiten Wiederholung wird der Weckruf für 24 Stunden ausgeschaltet.

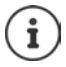

Während eines Gesprächs wird ein Weckruf nur durch einen kurzen Ton signalisiert.

# **Weckruf ausschalten/nach Pause wiederholen (Schlummermodus)**

#### Weckruf ausschalten: **Aus**

Weckruf wiederholen (Schlummermodus): **Snooze** oder beliebige Taste drücken . . . der Weckruf wird ausgeschaltet und nach 5 Minuten wiederholt.

# <span id="page-34-0"></span>**Babyphone**

Bei eingeschaltetem Babyphone wird die gespeicherte (interne oder externe) Zielrufnummer angerufen, sobald in der Umgebung des Mobilteils ein definierter Geräuschpegel überschritten wird. Der Alarm zu einer externen Nummer bricht nach ca. 90 Sek. ab.

Mit der Funktion **Gegensprechen** können Sie auf den Alarm antworten. Über diese Funktion wird der Lautsprecher des Mobilteils, das sich beim Baby befindet, ein- oder ausgeschaltet.

Am Mobilteil im Babyphone-Modus werden ankommende Anrufe nur am Display (**ohne Klingelton**) signalisiert. Die Display-Beleuchtung wird auf 50% reduziert. Die Hinweistöne sind abgeschaltet. Alle Tasten mit Ausnahme der Display-Tasten und der Steuer-Taste (Mitte) sind gesperrt.

Wird ein eingehender Anruf angenommen, wird der Babyphone-Modus für die Dauer des Telefonats unterbrochen, die Funktion **bleibt** eingeschaltet.

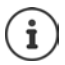

Der Abstand zwischen Mobilteil und Baby sollte 1 bis 2 Meter betragen. Das Mikrofon muss zum Baby zeigen.

Das Babyphone wird erst 20 Sekunden nach dem Einschalten aktiviert.

An der Zielrufnummer muss der Anrufbeantworter ausgeschaltet sein.

Nach dem Einschalten:

- ▶ Empfindlichkeit prüfen.
- ¤ Verbindungsaufbau testen, wenn der Alarm an eine externe Nummer geleitet wird.

# <span id="page-34-1"></span>**Babyphone aktivieren und einstellen**

 $\triangleright$   $\blacksquare$   $\triangleright$  ... mit  $\blacksquare$   $\blacksquare$  **Extras** auswählen  $\triangleright$  **OK**  $\triangleright$ **Babyphone OK** . . . dann

Ein-/ausschalten:

¤ **Aktivierung:** . . . mit **Ein** oder **Aus** auswählen

Ziel eingeben:

¤ **Alarm an** . . . mit **Extern** oder **Intern** auswählen

**Extern:**  $\mathbf{R}$  **Nummer**  $\mathbf{R}$  ... mit **Nummer einge**ben

oder Nummer aus dem Telefonbuch auswählen: **Intern:**  $\blacktriangleright$  $\begin{bmatrix} \blacktriangleright \end{bmatrix}$  **Mobilteil**  $\blacktriangleright$  Ändern  $\blacktriangleright$  ... mit  $\begin{bmatrix} \blacktriangleright \end{bmatrix}$  Mobilteil auswählen **OK**

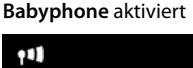

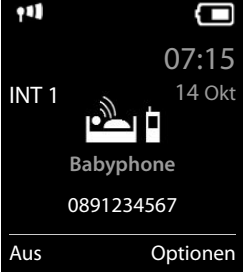

Gegensprech-Funktion aktivieren/deaktivieren:

**▶**  $\Box$  Gegensprechen ▶ ... mit **Ein** oder Aus auswählen Empfindlichkeit des Mikrofons einstellen:

¤ **Empfindlichkeit** . . . mit **Hoch** oder **Niedrig** auswählen Einstellung speichern: **Speichern**

Bei aktiviertem Babyphone wird im Ruhezustand die Zielrufnummer angezeigt.

### **Babyphone deaktivieren / Alarm abbrechen**

- Babyphone deaktivieren:  $\rightarrow$  Im Ruhezustand Display-Taste Aus drücken
- Alarm abbrechen: **Während eines Alarms Auflegen-Taste** drücken

#### **Babyphone von extern deaktivieren**

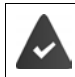

Der Alarm geht an eine externe Zielrufnummer.

Das Empfänger-Telefon unterstützt die Tonwahl.

Alarm-Anruf annehmen ▶ Tasten 9 0 0 ± drücken

Das Babyphone ist deaktiviert und das Mobilteil befindet sich im Ruhezustand. Die Einstellungen am Mobilteil im Babyphone-Modus (z. B. kein Klingelton) bleiben so lange erhalten, bis Sie die Display-Taste **Aus** drücken.

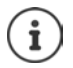

Das Babyphone kann von extern nicht wieder aktiviert werden.

Aktivierung wieder einschalten:  $\rightarrow$  [S. 33](#page-34-1)

# <span id="page-35-0"></span>**ECO DECT**

(basisabhängig)

Im Lieferzustand ist das Gerät auf maximale Reichweite eingestellt. Dabei ist eine optimale Verbindung zwischen Mobilteil und Basis gewährleistet. Im Ruhezustand sendet das Mobilteil nicht, es ist strahlungsfrei. Nur die Basis stellt über geringe Funksignale den Kontakt mit dem Mobilteil sicher. Während des Gesprächs passt sich die Sendeleistung automatisch an die Entfernung zwischen Basis und Mobilteil an. Je kleiner der Abstand zur Basis ist, desto geringer ist die Strahlung.

Um die Strahlung weiter zu verringern:

# **Strahlung um bis zu 80 % reduzieren**

**▶ ■ ▶ ... mit ET E:** Einstellungen auswählen ▶ OK ▶ ECO DECT ▶ OK ▶ Max. **Reichweite Ändern** ( = aus)

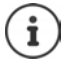

Mit dieser Einstellung wird auch die Reichweite reduziert.

Ein Repeater zur Reichenweitenerhöhung kann nicht genutzt werden.
## <span id="page-36-0"></span>**Strahlung im Ruhezustand ausschalten**

- $\bullet$  **Einstellungen** auswählen **▶ OK ▶ ECO DECT ▶ OK ▶ Strahlungsfrei Andern** ( $\blacksquare$  = ein)
- 

Um die Vorteile der Einstellung **Strahlungsfrei** nutzen zu können, müssen alle angemeldeten Mobilteile dieses Leistungsmerkmal unterstützen.

Wenn die Einstellung **Strahlungsfrei** aktiviert ist und an der Basis ein Mobilteil angemeldet wird, das dieses Leistungsmerkmal nicht unterstützt, wird **Strahlungsfrei** automatisch deaktiviert. Sobald dieses Mobilteil wieder abgemeldet wird, wird **Strahlungsfrei** automatisch wieder aktiviert.

Die Funkverbindung wird nur bei eingehenden oder abgehenden Anrufen automatisch aufgebaut. Der Verbindungsaufbau verzögert sich dadurch um ca. 2 Sekunden.

Wenn **Strahlungsfrei** aktiviert ist, erfolgt keine Reichweitenanzeige/kein Reichweitenalarm am Mobilteil. Die Erreichbarkeit prüfen Sie, indem Sie versuchen, eine Verbindung aufzubauen.

¤ Hörer abheben . . . das Freizeichen ertönt.

# **Schutz vor unerwünschten Anrufen**

## <span id="page-36-1"></span>**Zeitsteuerung für externe Anrufe**

<span id="page-36-2"></span>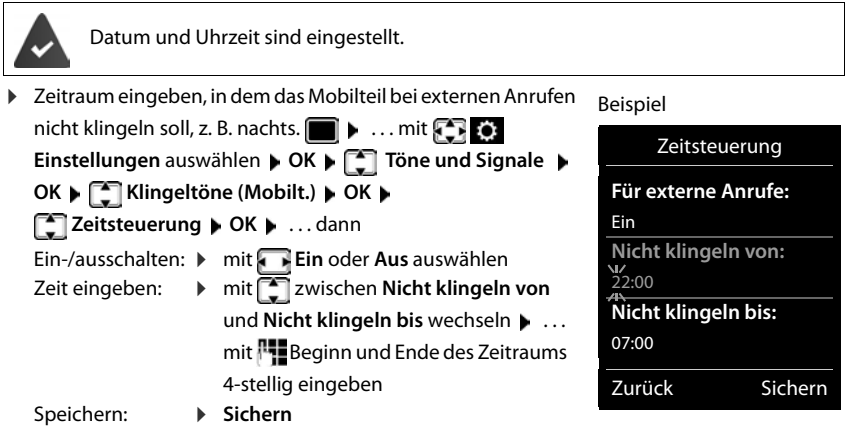

Die Zeitsteuerung gilt nur an dem Mobilteil, an dem die Einstellung vorgenommen wird.

Bei Anrufern, denen im Telefonbuch eine VIP-Gruppe zugewiesen ist, klingelt das Telefon immer.

## **Ruhe vor anonymen Anrufen**

<span id="page-37-0"></span>Das Mobilteil klingelt bei Anrufen ohne Rufnummernübermittlung nicht.Diese Einstellung kann nur für ein oder für alle angemeldeten Mobilteile vorgenommen werden.

#### **Bei einem Mobilteil**

¤. . . mit **Einstellungen** auswählen **OK Töne und Signale OK Fig. Klingeltöne (Mobilt.) > OK > Fig. Anonym.Rufe aus > Ändern (Maximal Equation) ... der** Anruf wird nur im Display signalisiert

#### **Bei allen Mobilteilen**

(nur an einigen Gigaset-Basen)

- **▶ ▶ ... mit < Einstellungen** auswählen ▶ OK ▶ < Telefonie ▶ OK ▶ Anonyme **Anrufe ▶ Ändern (** $\textbf{w}$  **= ein) ▶ ... mit <b>G** Schutzmodus auswählen:
	- **Kein Schutz** Anonyme Anrufe werden wie Anrufe mit übermittelter Rufnummer signalisiert **Nicht klingeln** Das Telefon klingelt nicht, der eingehende Anruf wird nur im Display angezeigt. **Anrufsperre** Das Telefon klingelt nicht und der Anruf wird nicht angezeigt. Der Anrufer hört den Besetzton.

Einstellungen speichern: **Sichern**

## **Sperrliste (wenn vorhanden)**

(nur an einigen Gigaset-Basen: [www.gigaset.com/kompatibilitaet](http://www.gigaset.com/kompatibilitaet))

<span id="page-37-1"></span>Bei aktivierter Sperrliste werden Anrufe von Nummern, die in der Sperrliste enthalten sind, nicht oder nur im Display signalisiert. Die Einstellung gilt für alle angemeldeten Mobilteile.

#### **Sperrliste anzeigen/bearbeiten**

- **▶ ▶ ... mit <b>ET E** Einstellungen auswählen ▶ OK ▶ ET Telefonie ▶ OK ▶ ET **Sperrliste ▶ Ändern ▶ Gesperrte Nummern ▶ OK ... die Liste der gesperrten Nummern** wird angezeigt . . . mögliche Optionen:
	- Eintrag erstellen: ¤ **Neu** . . . mit Nummer eingeben **Sichern**
	- Eintrag löschen: ¤ . . . mit Eintrag auswählen **Löschen** . . . der Eintrag wird gelöscht

#### **Nummer aus Anrufliste in die Sperrliste übernehmen**

▶ **■ ▶ ... mit <b>A** Anruflisten auswählen ▶ OK ▶ ... mit ● Angenomm. Anrufe/ **Entgangene Anrufe** auswählen  $\blacktriangleright$  OK  $\blacktriangleright$  ... mit **Example** Eintrag auswählen  $\blacktriangleright$  Optionen  $\blacktriangleright$  Nr. **in Sperrliste OK**

## **Schutzmodus einstellen**

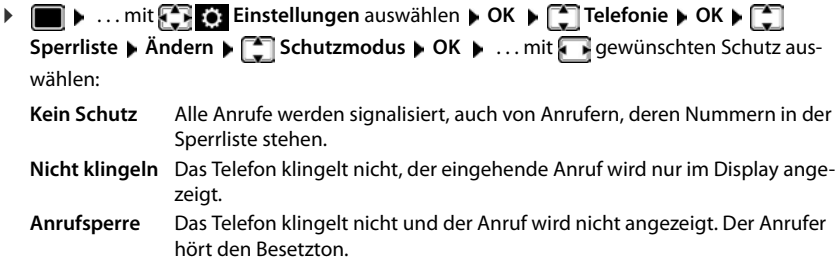

<span id="page-38-0"></span>Einstellungen speichern: **Sichern**

# **SMS (Textmeldungen)**

SMS können gesendet werden, sobald das Telefon an das Festnetz angeschlossen ist (wenn vorhanden).

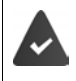

Die Rufnummernübermittlung ist freigeschaltet.

Der Netzanbieter unterstützt den Service SMS.

Ist kein SMS-Service-Zentrum eingetragen, besteht das Untermenü **SMS** nur aus dem Eintrag **Einstellungen**.

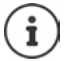

SMS-Nachrichten können auch über VoIP gesendet und empfangen werden. Die Leitungen zum Senden von SMS müssen explizit festgelegt werden.

# <span id="page-39-0"></span>**SMS schreiben und senden**

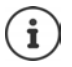

<span id="page-39-1"></span>Eine SMS kann bis zu 612 Zeichen lang sein. Bei mehr als 160 Zeichen wird die SMS als **verkettete** SMS versendet (bis zu vier Einzel-SMS).

Rechts oben im Display wird angezeigt, wie viele Zeichen noch zur Verfügung stehen; dahinter in Klammern, welcher Teil einer verketteten SMS gerade geschrieben wird. Beispiel: **405(2)**.

**▶ ■ ▶** ... mit  $\Box$  Messaging auswählen ▶ OK ▶  $\Box$  SMS auswählen ▶ OK ... dann SMS schreiben:  $\rightarrow$  **Neue SMS**  $\rightarrow$  OK  $\rightarrow$  ... mit **For SMS-Text eingeben** 

SMS senden:  $\rightarrow$  Abheben-Taste  $\rightarrow$  drücken

oder **Deptionen Destinger Senden DECK DECK** SMS DOK

Nummer eingeben (**An Telefon-Nr.**):

Aus dem Telefonbuch:  $\blacktriangleright \Box \blacktriangleright ...$  mit  $\Box$  Nummer auswählen  $\blacktriangleright$  OK

oder **b** ... mit **Nummer** direkt eingeben

Bei SMS an ein SMS-Postfach: Postfach-ID ans **Ende** der Nummer hängen.

Abschicken: ¤ **Senden**

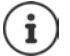

Die Nummer muss (auch im Ortsnetz) mit Vorwahl eingegeben werden.

Bei einem externen Anruf oder einer Unterbrechung beim Schreiben von mehr als 2 Minuten, wird der Text automatisch in der Entwurfsliste gespeichert.

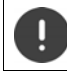

Beim **Senden von SMS** können **zusätzliche Kosten** anfallen. Erkundigen Sie sich bei Ihrem Netzanbieter.

## <span id="page-40-1"></span>**SMS an E-Mail-Adresse senden**

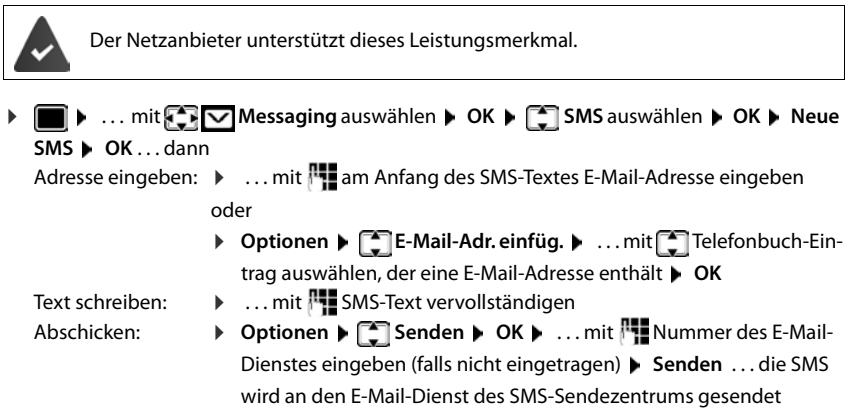

## <span id="page-40-2"></span>**SMS zwischenspeichern (Entwurfsliste)**

Sie können SMS zwischenspeichern, später ändern und versenden.

#### **SMS in Entwurfsliste speichern**

**▶ I I A** ... mit  $\begin{bmatrix} \bullet \\ \bullet \end{bmatrix}$  Messaging auswählen **▶** OK ▶  $\begin{bmatrix} \bullet \\ \bullet \end{bmatrix}$  SMS auswählen ▶ OK ▶ **Neue SMS**  $\triangleright$  **OK**  $\triangleright$  ... mit  $\frac{N}{2}$  SMS schreiben  $\triangleright$  Optionen  $\triangleright$  **C** Speichern  $\triangleright$  OK

#### **SMS aus Entwurfsliste öffnen und bearbeiten**

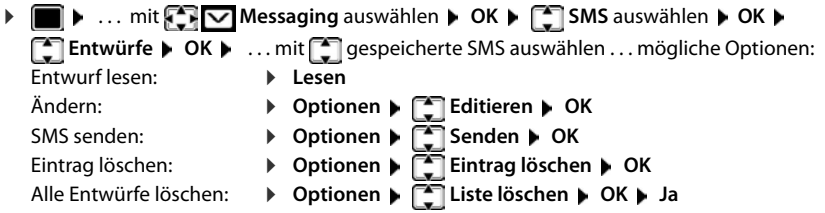

## <span id="page-40-5"></span>**SMS empfangen**

<span id="page-40-0"></span>Eingehende SMS werden in der Eingangsliste gespeichert, verkettete SMS im Allgemeinen als **eine** SMS angezeigt.

### <span id="page-40-3"></span>**SMS-Eingangsliste**

Die Eingangsliste enthält alle empfangenen SMS und SMS, die wegen eines Fehlers nicht gesendet werden konnten.

<span id="page-40-4"></span>Neue SMS werden an allen Gigaset Mobilteilen durch das Symbol auf dem Display, Blinken der Nachrichten-Taste **von die einen Hinweiston signalisiert.** 

> **Verfügbarkeit und Bedienung der Funktionen können an Ihrem Telefon abweichen.**

#### **SMS (Textmeldungen)**

#### **Eingangsliste öffnen**

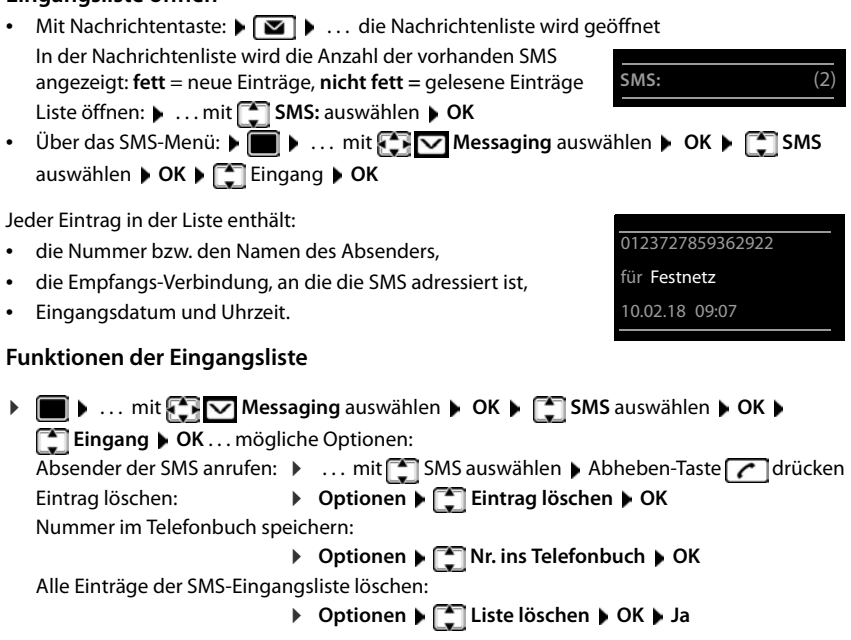

## <span id="page-41-0"></span>**SMS lesen und verwalten**

 $\triangleright$   $\blacksquare$  **i** ... mit  $\blacksquare$  **Messaging** auswählen  $\triangleright$  OK  $\triangleright$   $\blacksquare$  SMS auswählen  $\triangleright$  OK  $\triangleright$ **Eingang DK Letter** ... mit **Lesen** ... mögliche Optionen: SMS beantworten: ¤ **Optionen Antworten OK** SMS-Text ändern und an einen beliebigen Empfänger schicken: ▶ Optionen ▶ C Editieren ▶ OK ▶ ... mit Text bearbeiten ▶ **Optionen Senden OK** SMS an einen beliebigen Empfänger weiterleiten: ¤ **Optionen Senden OK** Text in anderem Zeichensatz darstellen: ▶ Optionen ▶ COZeichensatz ▶ OK ▶ ... mit COZeichensatz auswählen **Auswahl** (O = ausgewählt)

#### **Nummer aus SMS-Text im Telefonbuch speichern**

Wird im SMS-Text eine Telefonnummer erkannt, wird diese automatisch markiert.

- Nummer im Telefonbuch speichern:  $\blacktriangleright \rightarrow \blacktriangleright$ Wenn die Nummer auch zum Versenden von SMS verwendet werden soll, die Nummer mit Ortsnetzkennzahl (Vorwahl) speichern.
- Nummer wählen:  $\blacktriangleright$  Abheben-Taste  $\bigcap$  drücken
- Nächste Nummer auswählen, wenn SMS mehrere Nummern enthält:  $\mathbf{L} \dots$  mit  $\mathbf{I}$  so weit scrollen, dass die erste Nummer aus dem Display verschwunden ist.

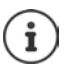

Bei internationalen Vorwahlen wird das +-Zeichen nicht übernommen.

▶ In diesem Fall "00" am Anfang der Nummer eintragen.

## <span id="page-42-0"></span>**SMS mit vCard**

Die vCard ist eine elektronische Visitenkarte. Sie wird durch das Symbol **im** im Text der SMS dargestellt. Eine vCard kann Name, Private Nummer, Geschäftliche Nummer, Mobiltelefon-Nummer und den Geburtstag enthalten. Die Einträge einer vCard können nacheinander einzeln im Telefonbuch gespeichert werden.

Beim Lesen einer SMS, in der sich die vCard befindet: **Ansehen Disichern** 

Das Telefonbuch wird automatisch geöffnet. Nummer und Name werden übernommen. Ist auf der vCard ein Geburtstag eingetragen, wird das Datum als Jahrestag ins Telefonbuch übernommen. Eintrag im Telefonbuch ggf. bearbeiten und speichern. Sie kehren automatisch zur SMS mit der vCard zurück.

# **SMS-Benachrichtigung**

<span id="page-42-1"></span>Sich per SMS über **entgangene Anrufe** und/oder **neue Nachrichten auf dem Anrufbeantworter** benachrichtigen lassen.

 $\triangleright$   $\blacksquare$  **D** ... mit  $\blacksquare$  **Messaging** auswählen  $\triangleright$  OK  $\triangleright$  **CK**  $\triangleright$  **SMS** auswählen  $\triangleright$  OK  $\triangleright$ 

**Einstellungen OK Benachrichtigung Ändern** ( = ein) . . . dann

- Nummer eingeben: ▶ **An ...** mit **| Internal Provident** andie die SMS geschickt werden soll
- Entgangene Anrufe: ¤ **Entgangene Anrufe** . . . mit **Ein** oder **Aus** auswählen
- Anrufbeantworter: ¤ **Nachrichten auf AB** . . . mit **Ein** oder **Aus** auswählen

Einstellung speichern: ¤ **Sichern**

Nicht die eigene Festnetznummer für die Benachrichtigung entgangener Anrufe eingeben. Dies kann zu einer gebührenpflichtigen Endlosschleife führen.

Bei der **SMS-Benachrichtigung** können **zusätzliche Kosten** anfallen.

# <span id="page-43-0"></span>**SMS-Auskunft**

Informationen einer Telefon-Auskunft per SMS schicken lassen. **Beispiel:** Sie haben in Abwesenheit einen Anruf erhalten und wollen den Namen zu der unbekannten Rufnummer erfahren.

Vorhandene Daten, z. B. Nachname und Ort, werden per SMS an die Telefonauskunft geschickt. Sie erhalten die Rufnummer per SMS zurück. Umgekehrt finden Sie so den passenden Namen zu einer Rufnummer aus Ihrer Anrufliste.

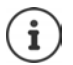

Bei entgangenen Anrufen muss die Rufnummer des Anrufers übermittelt werden (CLIP).

**▶ ② ▶ Elentg. Anrufe: ▶ OK ▶ ... mit Elentrag auswählen ▶ Optionen ▶ Elents-Auskunft ▶ OK ▶ Ja ... die Rufnummer des Anrufers wird angezeigt ... dann** 

Bei Ortsgesprächen ggf. Vorwahlnummer ergänzen:

 $\triangleright$  ... mit **a** zur ersten Position navigieren  $\triangleright$  ... mit  $\boxed{a \cdot a}$  auf Zifferneingabe umschalten und Ziffern ergänzen

Servicenummer eingeben:

- ▶ Optionen ▶ <a>Senden ▶ OK **An Telefon-Nr.:** . . . Telekom Servicenummer eingeben, ggf. angezeigte Nummer ändern
- Anfrage senden: ¤ **Senden** . . . die SMS wird gesendet. Nach kurzer Zeit erhalten Sie die gewünschte Information.

SMS-Auskunft ist nur möglich, wenn der Netzanbieter diesen Dienst unterstützt und Sie als SMS-Empfänger registriert sind.

Die SMS-Auskunft ist kostenpflichtig.

# <span id="page-44-2"></span><span id="page-44-0"></span>**SMS-Zentren**

<span id="page-44-1"></span>Die Rufnummer von mindestens einem SMS-Zentrum muss im Gerät gespeichert sein, um SMS versenden zu können. Die Rufnummer eines SMS-Zentrums erfahren Sie vom Netzanbieter. Für Deutschland sind die SMS-Zentren 1, 3 und 4 mit der Nummer von Materna (09003266900) und das SMS-Zentrum 2 mit der Nummer von T-COM (0193010) vorbelegt.

SMS werden von **jedem** eingetragenen SMS-Zentrum empfangen, sofern Sie bei dessen Netzanbieter registriert sind.

Gesendet werden die SMS über das SMS-Zentrum, das als Sendezentrum eingetragen ist.

#### <span id="page-44-3"></span>**SMS-Zentrum eintragen/ändern, Sendezentrum einstellen**

- **▶ I b** ... mit  $\bigodot$  Messaging auswählen **▶** OK ▶  $\bigodot$  SMS auswählen ▶ OK ▶ **Einstellungen • OK • SMS-Zentren • OK • ... mit SMS-Zentrum auswählen** ( = aktuelles Sendezentrum) **Ändern** . . . dann Sendezentrum aktivieren: **Sendezentrum**: . . . mit **Ja** oder **Nein** auswählen (**Ja** = über das SMS-Zentrum werden SMS gesendet) Nummer des SMS-Dienstes eintragen: ▶ **I** Nr. des SMS-Zentrums ▶ ... mit Nummer eingeben Nummer des E-Mail-Dienstes eintragen: ▶ **II Nr. für E-Mail-Versendung ▶ ... mit Nummer eingeben** Sende-Verbindung auswählen:
	- **▶ □ Sende über ▶ ... mit Festnetz oder VoIP-Verbindung auswählen, über** die SMS-Nachrichten gesendet werden sollen.

Einstellung speichern: **Sichern**

Bei einer Flatrate für das Festnetz sind oft die kostenpflichtigen Nummern mit der Vorwahl 0900 gesperrt. Wird in diesem Fall für das SMS-Sendezentrum eine 0900- Nummer eingetragen, kann das Telefon keine SMS senden.

Schlägt der Übertragungsversuch fehl, wird die SMS mit Fehler-Status in der Eingangsliste gespeichert. VoIP-Verbindung: Auch wenn die Option **Automatische Ersatzverbindung über das Festnetz** aktiviert ist ( $\rightarrow$  Web-Konfigurator), versucht das Telefon nicht, die SMS über das Festnetz zu senden.

Wird die ausgewählte Sende-Verbindung aus der Konfiguration gelöscht, wird die Festnetz-Verbindung verwendet.

# <span id="page-45-1"></span>**SMS an Telefonanlagen**

- Die **Rufnummernübermittlung** muss zum Nebenstellenanschluss der Telefonanlage **weitergeleitet werden (CLIP)**.
- Der Nummer des SMS-Zentrums muss ggf. die Vorwahlziffer/Amtskennziffer vorangestellt werden (abhängig von der Telefonanlage). Testen: SMS an die eigene Nummer senden, einmal mit Vorwahlziffer, einmal ohne Vorwahlziffer.
- Wird die SMS ohne die Nebenstellenrufnummer gesendet, ist keine direkte Antwort des Empfängers möglich.

Das Senden und Empfangen von SMS **an ISDN-Telefonanlagen** ist nur über die im Mobilteil zugewiesene Empfangs-Verbindung möglich.

# <span id="page-45-0"></span>**Unterdrücken des ersten Klingeltons aus-/einschalten**

Jede auf der Festnetz-Verbindung ankommende SMS wird durch einmaliges Klingeln signalisiert. Wird ein solcher "Anruf" angenommen, geht die SMS verloren. Um das zu vermeiden, lassen Sie den ersten Klingelton für alle externen Anrufe unterdrücken. Im Ruhezustand:

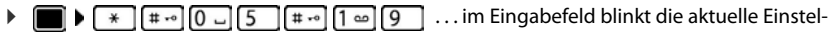

lung (z. B. **1**) . . . dann

Ersten Klingelton nicht unterdrücken:

Ersten Klingelton unterdrücken (Lieferzustand):

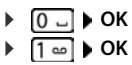

## <span id="page-45-2"></span>**SMS-Statusreport**

Ist die Funktion eingeschaltet, erhalten Sie vom SMS-Zentrum für jede gesendete SMS eine SMS mit Statusinformationen.

**▶ ... mit**  $\begin{bmatrix} \bullet \\ \bullet \end{bmatrix}$  **Messaging auswählen ▶ OK ▶**  $\begin{bmatrix} \bullet \\ \bullet \end{bmatrix}$  **SMS auswählen ▶ OK ▶ Einstellungen**  $\triangleright$  OK  $\triangleright$  **Statusreport**  $\triangleright$  Ändern ( $\triangleright$  = ein)

Mit Abfrage des Statusreports können zusätzliche Kosten anfallen.

## <span id="page-46-0"></span>**SMS-Fehlerbehebung**

- E0 Ständige Unterdrückung der Rufnummer eingeschaltet (CLIR) oder Rufnummernübermittlung nicht freigeschaltet.
- FE Fehler während der Übertragung der SMS.
- FD Fehler beim Verbindungsaufbau zum SMS-Zentrum, siehe Selbsthilfe.

## <span id="page-46-1"></span>**Selbsthilfe bei Fehlern**

#### **Senden nicht möglich**

- Das Merkmal "Rufnummernübermittlung" (CLIP) ist nicht beauftragt.
	- Merkmal bei Ihrem Netzanbieter freischalten lassen.
- Die Übertragung der SMS wurde unterbrochen (z. B. von einem Anruf ).
	- ▶ SMS erneut senden.
- Leistungsmerkmal wird vom Netzanbieter nicht unterstützt.
- Für das Sendezentrum ist keine oder eine falsche Nummer eingetragen.
	- $\triangleright$  Nummer eintragen ( $\rightarrow$  [S. 43\)](#page-44-0).

#### **SMS-Text unvollständig**

- Der Speicherplatz des Telefons ist voll.
	- ¤ Alte SMS löschen.
- Der Netzanbieter hat den Rest der SMS noch nicht übertragen.

#### **Sie erhalten keine SMS mehr**

Eine Anrufweiterschaltung für **Alle Anrufe** ist aktiviert.

▶ Anrufweiterschaltung ändern.

#### **SMS wird vorgelesen**

- Das Merkmal "Anzeige der Rufnummer" ist nicht gesetzt.
	- ▶ Merkmal beim Netzanbieter freischalten lassen (kostenpflichtig).
- Mobilfunkbetreiber und SMS-Anbieter haben keine Zusammenarbeit vereinbart.
	- ¤ Informieren Sie sich beim SMS-Anbieter.
- Das Telefon ist beim SMS-Anbieter nicht registriert.
	- ▶ SMS verschicken, um das Telefon für den SMS-Empfang zu registrieren.

# **Media-Pool**

<span id="page-47-0"></span>Im Media-Pool des Mobilteils sind Sounds für Klingeltöne und Bilder, die als Anruferbilder (CLIP-Bilder) bzw. als Screensaver verwendet werden können, gespeichert. Es sind verschiedene mono- und polyphone Sounds und Bilder voreingestellt. Weitere Bilder und Sounds können Sie von einem PC herunterladen ( $\rightarrow$  Gigaset QuickSync).

#### **Medien-Typen:**

<span id="page-47-5"></span>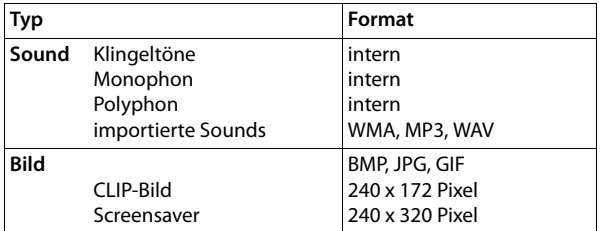

<span id="page-47-1"></span>Falls nicht genügend Speicherplatz vorhanden ist, müssen Sie vorher ein oder mehrere Bilder oder Sounds löschen.

## <span id="page-47-3"></span>**CLIP-Bilder/Sounds verwalten**

<span id="page-47-6"></span><span id="page-47-4"></span>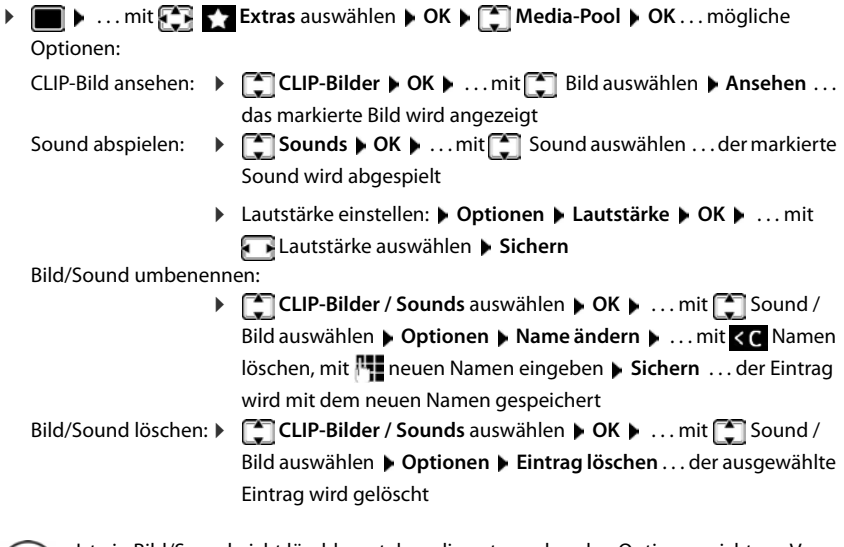

<span id="page-47-2"></span>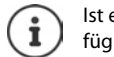

Ist ein Bild/Sound nicht löschbar, stehen die entsprechenden Optionen nicht zur Verfügung.

## <span id="page-48-3"></span>**Speicherplatz überprüfen**

Freien Speicherplatz für Screensaver und CLIP-Bilder anzeigen.

**Extras** auswählen **DK DE Media-Pool DK DE LA COK DE LA COK DE LA COK DE LA COK DE LA COK DE LA COK DE LA COK DE LA COK DE LA COK DE LA COK DE LA COK DE LA COK DE LA COK DE LA COK DE LA COK DE LA COK DE LA COK DE LA COK DE Speicherplatz DK** ... der freie Speicherplatz in Prozent wird angezeigt

# **Bluetooth**

<span id="page-48-0"></span>Das Mobilteil kann mittels Bluetooth™ schnurlos mit anderen Geräten kommunizieren, die ebenfalls diese Technik verwenden, z. B. zum Anschluss eines Bluetooth-Headsets.

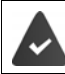

Bluetooth ist aktiviert und die Geräte sind am Mobilteil angemeldet.

<span id="page-48-2"></span>Folgende Geräte können angeschlossen werden:

• Ein Bluetooth-Headset

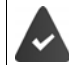

Das Headset verfügt über das **Headset-** oder das **Handsfree-Profil**. Sind beide Profile verfügbar, wird über das Handsfree-Profil kommuniziert.

Der Verbindungsaufbau kann bis zu 5 Sekunden dauern, sowohl bei Gesprächsannahme am Headset und Übergabe an das Headset, als auch beim Wählen vom Headset aus.

• Bis zu 5 Datengeräte (PCs, Tablets oder Mobiltelefone) zum Übermitteln von Adressbuch-Einträgen als vCard oder zum Austausch von Daten mit dem Rechner. Zur weiteren Verwendung der Rufnummern müssen Vorwahlnummer (Länder- und Ortsvorwahlnummer) im Telefon gespeichert sein.

Bedienung der Bluetooth-Geräte - Bedienungsanleitungen der Geräte

## <span id="page-48-1"></span>**Bluetooth-Modus aktivieren/deaktivieren**

Falls die Ortsvorwahlnummer noch nicht gespeichert ist:  $\blacksquare$  ... mit  $\blacksquare$  Ortsvorwahl eingeben **OK** ▶ **■ ▶** ... mit  $\begin{bmatrix} \bullet \\ \bullet \end{bmatrix}$  **Bluetooth** auswählen ▶ OK ▶  $\begin{bmatrix} \bullet \\ \bullet \end{bmatrix}$  Aktivierung ▶ **Ändern** ( $\mathbf{X} =$  aktiviert)

Das Mobilteil zeigt im Ruhezustand den aktivierten Bluetooth-Modus mit dem Symbol  $\frac{1}{2}$  an.

## <span id="page-49-1"></span>**Bluetooth-Geräte anmelden**

Die Entfernung zwischen dem Mobilteil im Bluetooth-Modus und dem eingeschalteten Bluetooth-Gerät (Headset oder Datengerät) sollte max. 10 m betragen.

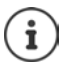

Das Anmelden eines Headsets überschreibt ein bereits angemeldetes Headset.

Soll ein Headset angemeldet werden, das bereits an einem anderen Gerät angemeldet ist, müssen Sie diese Verbindung vor der Anmeldung deaktivieren.

▶ **■ ▶** ... mit **B R** Bluetooth auswählen ▶ OK ▶ ■ Suche Headset / Suche

**Datengerät OK** . . . die Suche wird gestartet (kann bis zu 30 Sekunden dauern) . . . die Namen gefundener Geräte werden angezeigt . . . mögliche Optionen:

Gerät anmelden: **▶ Optionen ▶ Gerät vertrauen ▶ OK ▶ ... mit PIN des anzu**meldenden Bluetooth-Geräts eingeben **OK** . . . das Gerät wird in die Liste der bekannten Geräte aufgenommen

Informationen zu einem Gerät anzeigen:

¤ . . . ggf. mit Gerät auswählen **Ansehen** . . . der Gerätename und die Geräteadresse werden angezeigt

Suche wiederholen: ¤ **Optionen Suche wiederholen OK**

Suche abbrechen: ¤ **Abbruch**

## <span id="page-49-2"></span>**Liste der bekannten (vertrauten) Geräte bearbeiten**

### **Liste öffnen**

**▶ ■ ▶ ... mit BER** 8 Bluetooth auswählen ▶ OK ▶ ■ Bekannte Geräte ▶ OK ... die bekannten Geräte werden aufgelistet, ein Symbol kennzeichnet die Art des Geräts

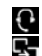

**Bluetooth-Headset** 

Bluetooth-Datengerät

Ist ein Gerät verbunden, wird in der Kopfzeile des Displays das entsprechende Symbol anstelle von  $\frac{1}{2}$  angezeigt.

## **Einträge bearbeiten**

**▶ ■ ▶ ... mit BER** 8 Bluetooth auswählen ▶ OK ▶ ERE Bekannte Geräte ▶ OK ▶ ... mit Eintrag auswählen ... mögliche Optionen:

- Eintrag ansehen: ¤ **Ansehen** . . . der Gerätename und die Geräteadresse werden
	- angezeigt Zurück mit **OK**

<span id="page-49-0"></span>Bluetooth-Gerät abmelden:

- ¤ **Optionen Eintrag löschen OK**
- 
- Namen ändern: **▶ Optionen ▶ Name ändern ▶ OK ▶ ... mit Namen ändern** ▶ **Sichern**

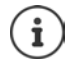

Wird ein eingeschaltetes Bluetooth-Gerät abgemeldet, so versucht es möglicherweise, sich erneut als "nicht angemeldetes Gerät" zu verbinden.

## **Nicht angemeldetes Bluetooth-Gerät ablehnen/annehmen**

Falls ein Bluetooth-Gerät, das nicht in der Liste der bekannten Geräte registriert ist, mit dem das Mobilteil Verbindung aufzunehmen versucht, wird zur Eingabe der PIN des Bluetooth-Geräts aufgefordert (Bonding).

Ablehnen: ▶ Zurück-Taste de drücken

Annehmen: ¤ . . . mit PIN des anzunehmenden Bluetooth-Geräts eingeben **OK** . . . PIN-Bestätigung abwarten . . . dann

Gerät in die Liste der bekannten Geräte aufnehmen: **Ja**

Gerät temporär verwenden: **Nein** . . . die Bluetooth-Verbindung kann verwendet werden, solange sich das Gerät im Sendebereich befindet oder bis es ausgeschaltet wird

## <span id="page-50-0"></span>**Bluetooth-Name des Mobilteils ändern**

Mit dem Namen wird das Mobilteil an einem anderen Bluetooth-Gerät angezeigt.

**▶ ■ ▶ ... mit**  $\mathbb{E}$  **& Bluetooth** auswählen ▶ OK ▶  $\mathbb{E}$  Eigenes Gerät ▶ OK ... der Name und die Geräteadresse werden angezeigt ▶ Ändern ▶ ... mit Name ändern ▶ Sichern

# <span id="page-50-2"></span>**Zusatzfunktionen über das PC-Interface**

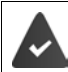

Das Programm **Gigaset QuickSync** ist auf dem Rechner installiert.

Kostenloser Download unter  $\rightarrow$  [www.gigaset.com/quicksync](http://www.gigaset.com/quicksync)

<span id="page-50-1"></span>Funktionen von QuickSync:

- das Telefonbuch des Mobilteils mit Microsoft® Outlook® abgleichen,
- CLIP-Bilder (.bmp) vom Rechner auf das Mobilteil laden,
- Bilder (.bmp) als Screensaver vom Rechner auf das Mobilteil laden,
- Sounds (Klingeltonmelodien) vom Rechner auf das Mobilteil laden,
- Firmware aktualisieren,
- Cloud-Synchronisation mit Google™
- ▶ Das Mobilteil über Bluetooth oder über ein USB-Datenkabel mit dem Rechner verbinden

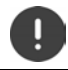

Mobilteil **direkt** mit dem PC verbinden, **nicht** über einen USB-Hub.

## **Daten übertragen**

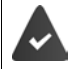

- Datenübertragung über Bluetooth:
- Der Rechner verfügt über Bluetooth.
- Es ist kein USB-Datenkabel angesteckt. Wird ein USB Datenkabel während einer bestehenden Bluetooth-Verbindung angesteckt, wird die Bluetooth-Verbindung abgebrochen.
- **Programm Gigaset QuickSync** am Rechner starten.

Während der Datenübertragung zwischen Mobilteil und PC wird im Display **Datentransfer läuft**  angezeigt. Während dieser Zeit sind keine Eingaben über die Tastatur möglich und ankommende Anrufe werden ignoriert.

### <span id="page-51-0"></span>**Firmware-Update durchführen**

- **▶ Telefon und PC über ein USB-Datenkabel verbinden ▶ Gigaset QuickSync starten ▶ Verbin**dung zum Mobilteil herstellen
- ¤ Firmware-Update in **Gigaset QuickSync** starten . . . Informationen dazu entnehmen Sie ggf. der **Gigaset QuickSync** Hilfe

Der Update-Vorgang kann bis zu 10 Minuten dauern (ohne Download-Zeit).

Die Daten werden zunächst vom Update-Server aus dem Internet geladen. Die Zeit dafür hängt von der Geschwindigkeit der Internetverbindung ab.

Das Display Ihres Telefons wird ausgeschaltet, die Nachrichten-Taste **blinkt**.

Nach Fertigstellen des Updates startet Ihr Telefon automatisch neu.

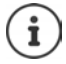

Die Firmware kann auch direkt über die DECT-Funkverbindung aktualisiert werden, wenn die Basis/der Router dies unterstützt ( **Geräte-Update**).

### **Vorgehen im Fehlerfall**

Wenn die Update-Prozedur fehlschlägt oder das Telefon nach dem Update nicht mehr ordnungsgemäß funktioniert, Update-Prozedur wiederholen:

- **Programm "Gigaset QuickSync" am PC beenden USB-Datenkabel vom Telefon** entfernen Stromkabel vom Gerät abziehen Stromkabel wieder einstecken
- ▶ Firmware-Update noch einmal wie beschrieben durchführen

Sollte der Update-Vorgang mehrfach fehlschlagen oder eine Verbindung mit dem PC nicht mehr möglich sein, **Notfall-Update** durchführen:

- **▶ Programm "Gigaset QuickSync" am PC beenden ▶ USB-Datenkabel vom Telefon** entfernen • Stromkabel vom Gerät abziehen
- **Example 1** Tasten  $\boxed{4}$  und  $\boxed{6}$  gleichzeitig drücken und gedrückt halten **Stromkabel wieder ein**stecken
- $\triangleright$  Tasten  $\boxed{4}$  und  $\boxed{6}$  loslassen
- ¤ Firmware-Update wie beschrieben durchführen

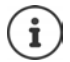

Eigene auf das Mobilteil geladene Bilder und Sounds immer auch auf dem PC sichern, da sie bei einem **Notfall-Update** gelöscht werden.

> **Verfügbarkeit und Bedienung der Funktionen können an Ihrem Telefon abweichen.**

# **Mobilteil einstellen**

## <span id="page-52-0"></span>**Sprache ändern**

**E**  $\bullet$  ... mit **Einstellungen** auswählen **b** OK **b E** Sprache **b** OK **b** ... mit **E** Sprache auswählen **> Auswahl (O** = ausgewählt)

<span id="page-52-3"></span>Wenn eine unverständliche Sprache eingestellt ist:

**F Tasten <b>9 15** langsam nacheinander drücken **b** ... mit **[1**] richtige Sprache auswählenrechte Display-Taste drücken

# <span id="page-52-1"></span>**Display und Tastatur**

## <span id="page-52-2"></span>**Screensaver**

Für die Anzeige im Ruhezustand stehen als Screensaver eine Digital- oder Analoguhr, Infodienste und verschiedene Bilder zur Auswahl. Außerdem können Sie die Belegung der Kurzwahltasten im Ruhezustand anzeigen lassen.

- **▶ ▶ ... mit Fixed Einstellungen** auswählen ▶ OK ▶ Display + Tastatur ▶ OK ▶ **Screensaver Mindern (V** = ein) ... dann Ein-/ausschalten: ¤ **Aktivierung:** . . . mit **Ein** oder **Aus** auswählen Screensaver auswählen: **Example 2** Auswahl **D** ... mit **F** Screensaver auswählen (Kurzwahl
	- **tasten / Digitaluhr / Analoguhr / Infodienste / <**Bilder**> / Dia-Show)**

Screensaver ansehen: **De Ansehen**<br>Auswahl speichern: **De Sichern** Auswahl speichern:

Der Screensaver wird etwa 10 Sekunden, nachdem das Display in den Ruhezustand gewechselt ist, aktiviert.

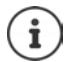

Es werden alle Bilder aus dem Ordner **Screensaver** des **Media-Pool** zur Auswahl angeboten.

#### **Screensaver beenden**

▶ Zurück-Taste  $\bigoplus$  drücken ... das Display geht in den Ruhezustand

#### **Hinweise zur Anzeige von Infodiensten**

(nur an einer Gigaset GO-Box 100 oder einer anderen Gigaset-IP-Basis)

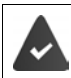

**Infodienste** sind über den Web-Konfigurator aktiviert.

Das Telefon hat eine Internetverbindung.

#### **Mobilteil einstellen**

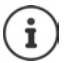

Die Art der Info-Dienste für das Telefon ist am Gigaset.net-Server im Internet eingestellt.

Sind aktuell keine Informationen verfügbar, wird die digitale Uhrzeit (**Digitaluhr**) angezeigt bis wieder Infos zur Verfügung stehen.

## **Infoticker ein-/ausschalten**

(nur an einer Gigaset GO-Box 100 oder einer anderen Gigaset-IP-Basis)

Die für den Screensaver **Infodienste** eingestellten Text-Informationen aus dem Internet können als Laufschrift im Ruhezustand angezeigt werden.

**▶ ■ ▶ ... mit < Einstellungen** auswählen ▶ OK ▶ ■ Display + Tastatur ▶ OK ▶ **T** Infoticker **Andern** ( $\sqrt{2}$  = ein)

Der Ticker startet sobald das Telefon in den Ruhezustand wechselt. Wird im Display eine Meldung angezeigt, wird der Infoticker nicht angezeigt.

## <span id="page-53-2"></span>**Großschrift**

Schrift und Symbole in Anruflisten und im Adressbuch vergrößert darstellen lassen, um die Lesbarkeit zu verbessern. Es wird nur noch ein Eintrag im Display angezeigt und Namen werden ggf. abgekürzt.

 $\bullet$  ... mit  $\bullet$  **Einstellungen** auswählen  $\bullet$  OK  $\bullet$  **Example 2014** Tastatur  $\bullet$  OK  $\bullet$ **Großschrift Mindern (Marktan** = ein)

## <span id="page-53-1"></span>**Farbschema**

Das Display kann in verschiedenen Farbkombinationen angezeigt werden.

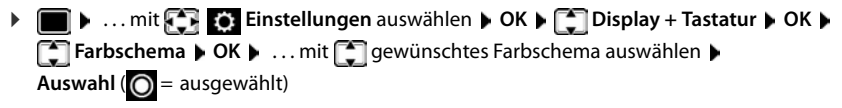

### <span id="page-53-4"></span>**Automatische Tastensperre ein-/ausschalten**

Tastatur automatisch sperren, wenn das Mobilteil ca. 15 Sekunden im Ruhezustand ist.

 $\bullet$   $\bullet$  ... mit  $\bullet$  **Ex** Einstellungen auswählen  $\bullet$  OK  $\bullet$  **C** Display + Tastatur  $\bullet$  OK  $\bullet$ **Aut.Tastensperre Ändern** ( = ein)

# <span id="page-53-0"></span>**Hörer-/Freisprechlautstärke ändern**

<span id="page-53-3"></span>Lautstärke von Hörer und Lautsprecher in 5 Stufen unabhängig voneinander einstellen.

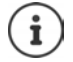

Änderungen werden nur im **Profil Persönlich** dauerhaft gespeichert.

#### **Während eines Gesprächs**

▶ **Gesprächslautst. ▶ ... mit <b>A** Lautstärke auswählen ▶ Sichern ... die Einstellung wird gespeichert

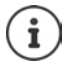

Ohne Sichern wird die Einstellung nach ca. 3 Sekunden automatisch gespeichert.

#### **Im Ruhezustand**

- **▶ ▶ ... mit < Einstellungen** auswählen ▶ OK ▶ < Töne und Signale ▶ OK ▶ **Gesprächslautst. OK** . . . dann Für den Hörer: **1988 Hörer:** ... mit **Australians** Lautstärke einstellen
	- Für den Lautsprecher:  $\rightarrow \Box$  Lautsprecher  $\rightarrow \ldots$  mit **Lautstärke einstellen**
	- Einstellung speichern: ¤ **Sichern**

## <span id="page-54-0"></span>**Hörerprofile**

Profil für den Hörer auswählen, um das Telefon optimal an die Umgebungssituation anzupassen. Prüfen Sie selbst, welches Profil Ihnen am angenehmsten ist.

**▶ III** ▶ ... mit  $F$  **Eig** Einstellungen auswählen ▶ OK ▶  $F$  Töne und Signale ▶ OK ▶  **Hörerprofile**  $\triangleright$  **OK**  $\triangleright$  ... mit **Profil Hoch** oder **Tief** auswählen  $\triangleright$ **Auswahl** ( $\bigcirc$  = ausgewählt)

# <span id="page-54-1"></span>**Klingeltöne**

#### <span id="page-54-2"></span>**Klingelton-Lautstärke**

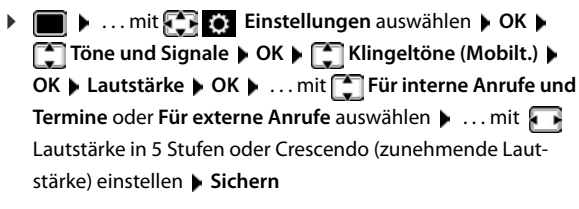

#### Beispiel

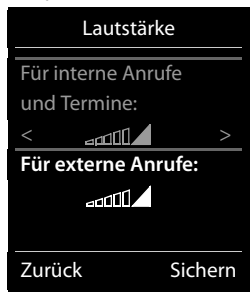

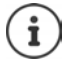

Änderungen werden nur im **Profil Persönlich** dauerhaft gespeichert.

## <span id="page-55-2"></span>**Klingelmelodie**

Unterschiedliche Klingeltöne einstellen für interne und externe Anrufe an jede verfügbare Empfangs-Verbindung des Telefons (**Festnetz-Wahl**, **IP1**) oder für **Alle Anrufe** den gleichen Klingelton einstellen.

**▶ ■ ▶ ... mit Fixes** Einstellungen auswählen ▶ OK ▶ ■ Töne und Signale ▶ OK ▶ **F** Klingeltöne (Mobilt.) **DK D Melodien DK D** ... mit P Verbindung auswählen **b**... mit **jeweils Klingelton/Melodie auswählen b** Sichern

## **Klingelton ein-/ausschalten**

### <span id="page-55-1"></span>**Klingelton auf Dauer ausschalten**

- Mit der Stern-Taste: **International Property** Taste **A** Panga drücken
- 
- Über das Akustikprofil Leise: **▶ Mit der Taste 4** das **Profil Leise** einstellen

... in der Statuszeile erscheint

## **Klingelton auf Dauer einschalten**

Klingelton mit der Stern-Taste ausgeschaltet:

**▶** Taste  $\fbox{+ } \Omega$  lang drücken

Klingelton über das Akustikprofil **Leise** ausgeschaltet:

**▶ Mit der Taste 4** das **Profil Laut** oder **Profil Persönlich** einstellen

## **Klingelton für den aktuellen Anruf ausschalten**

¤ **Ruf aus**

## <span id="page-55-0"></span>**Aufmerksamkeitston (Beep) ein-/ausschalten**

Statt des Klingeltons einen Aufmerksamkeitston (Beep) einschalten:

**▶ ... mit Profil-Taste 

<b>A** Profil Leise wählen ▶ Beep innerhalb von 3 Sekunden drücken ... in der Statuszeile erscheint

Aufmerksamkeitston wieder ausschalten:. . . mit Profil-Taste Profil wechseln

# <span id="page-56-1"></span>**Hinweistöne ein-/ausschalten**

Das Mobilteil weist akustisch auf verschiedene Tätigkeiten und Zustände hin. Diese Hinweistöne können Sie unabhängig voneinander ein-/ausschalten.

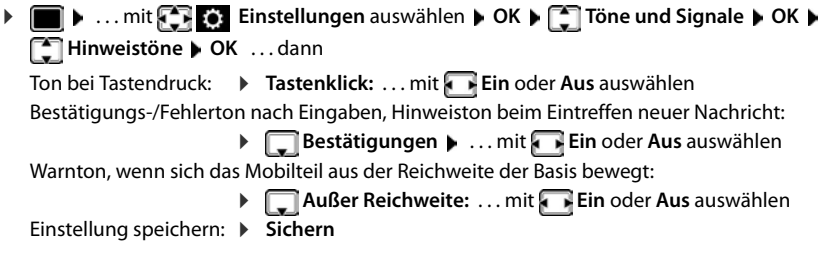

# <span id="page-56-0"></span>**Schnellzugriff auf Nummern und Funktionen**

**Ziffern-Tasten:** Die Tasten  $\boxed{0}$  ... und  $\boxed{2}$  bis  $\boxed{9}$  können mit je einer **Nummer aus dem Telefonbuch** belegt werden.

**Display-Tasten:** Die linke und rechte Display-Taste sind mit einer **Funktion** vorbelegt. Sie können die Belegung ändern.

Die Wahl der Nummer bzw. der Start der Funktion erfolgt jeweils mit einem Tastendruck.

## <span id="page-56-2"></span>**Ziffern-Tasten mit Nummer belegen (Kurzwahl)**

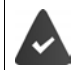

Die Ziffern-Taste ist noch nicht mit einer Nummer belegt.

¤ Ziffern-Taste **lang** drücken

oder

▶ Ziffern-Taste kurz drücken ▶ Display-Taste Kurzwahl drücken

Das Telefonbuch wird geöffnet.

▶ ... mit <a>
Eintrag auswählen ▶ OK ▶ ... ggf. mit <a>
Nummer auswählen
▶ OK ... der Eintrag ist auf der Ziffern-Taste gespeichert

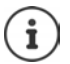

Wird der Eintrag im Telefonbuch später gelöscht, wirkt sich das nicht auf die Belegung der Ziffern-Taste aus.

#### **Nummer wählen**

▶ Ziffern-Taste lang drücken . . . die Nummer wird sofort gewählt

oder

¤ Ziffern-Taste **kurz** drücken . . . auf der linken Display-Taste wird die Nummer/der Name (ggf. abgekürzt) angezeigt. . . Display-Taste drücken . . . die Nummer wird gewählt

#### **Mobilteil einstellen**

#### **Belegung einer Ziffern-Taste ändern**

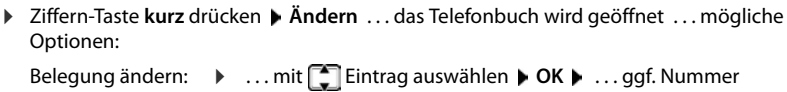

auswählen **OK** Belegung löschen: ¤ **Ohne Fkt.**

## **Display-Taste belegen, Belegung ändern**

¤ Im Ruhezustand linke oder rechte Display-Taste **lang** drücken . . . die Liste der möglichen Tastenbelegungen wird geöffnet ▶ ... mit <sup>F</sup>innktion auswählen ▶ OK ... mögliche Optionen:

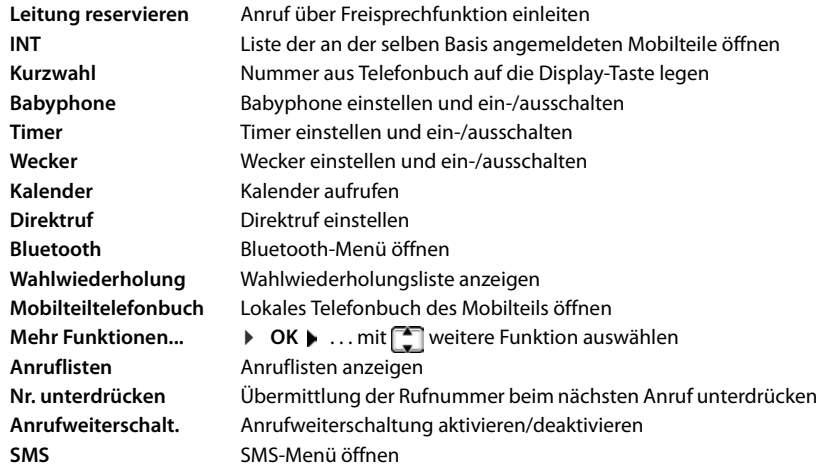

Die Verfügbarkeit der Optionen ist basisabhängig.

### **Funktion starten**

Im Ruhezustand des Telefons: ▶ Display-Taste kurz drücken . . . die zugeordnete Funktion wird ausgeführt.

## <span id="page-57-1"></span>**Name einer Verbindung (Leitung) ändern**

(nur an einem CAT-iq-Router)

**▶ ■ ▶ ... mit < Einstellungen** auswählen ▶ OK ▶ ● Telefonie ▶ OK ▶ ● **Verbindungen OK** . . . alle verfügbaren Verbindungen (Leitungen) werden angezeigt ... mit  $\Box$  Verbindung auswählen  $\triangleright$  OK  $\triangleright$   $\Box$  Verbindungsname  $\triangleright$  OK  $\triangleright$  ... mit  $\Box$ Namen der Verbindung ändern **Sichern**

> <span id="page-57-0"></span>**Verfügbarkeit und Bedienung der Funktionen können an Ihrem Telefon abweichen.**

# <span id="page-58-2"></span>**Mobilteile einer Verbindung (Leitung) zuordnen**

(nur an einem CAT-iq-Router)

Einer Verbindung können mehrere Mobilteile zugeordnet werden. Eingehende Anrufe an die Rufnummer einer Verbindung werden an alle Mobilteile weitergeleitet, die der Verbindung zugeordnet sind.

**E**  $\blacksquare$  ... mit  $\blacksquare$  **Einstellungen** auswählen  $\blacktriangleright$  OK  $\blacktriangleright$   $\blacksquare$  Telefonie  $\blacktriangleright$  OK  $\blacktriangleright$   $\blacksquare$ **Verbindungen**  $\triangleright$  OK  $\triangleright$  ... mit  $\begin{bmatrix} \cdot \\ \cdot \cdot \end{bmatrix}$  Verbindung auswählen  $\triangleright$  OK  $\triangleright$   $\begin{bmatrix} \cdot \\ \cdot \cdot \end{bmatrix}$  Mobilteilzuord**nung** ... alle angemeldeten Mobilteile werden angezeigt  $\blacksquare$  ... mit  $\lceil \cdot \rceil$  Mobilteil auswählen ▶ Ändern (**M** = Mobilteil ist zugeordnet)

# <span id="page-58-1"></span>**Mehrfach-Anrufe zulassen/verhindern**

(nur an einem CAT-iq-Router)

Ist die Funktion aktiviert, können mehrere Gespräche parallel geführt werden.

**E**  $\bullet$  ... mit **Einstellungen** auswählen  $\bullet$  **OK**  $\bullet$  **E** Telefonie  $\bullet$  OK  $\bullet$  **E Verbindungen**  $\triangleright$  OK  $\triangleright$  ... mit  $\begin{bmatrix} 1 \\ 2 \end{bmatrix}$  Verbindung auswählen  $\triangleright$  OK  $\triangleright$   $\begin{bmatrix} 2 \\ 3 \end{bmatrix}$  Mehrfach-**Anrufe** Mindern ( $\mathbf{X} = \text{ein}$ )

# <span id="page-58-0"></span>**Intern zuschalten zulassen/verhindern**

(nur an einem CAT-iq-Router)

Ist die Funktion aktiviert, kann sich ein interner Teilnehmer zu einem externen Gespräch zuschalten und daran teilnehmen (Konferenz).

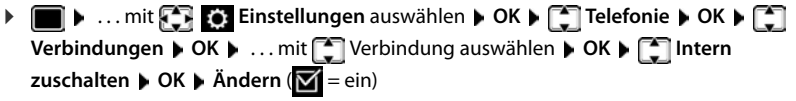

# <span id="page-58-3"></span>**Mobilteil-PIN ändern**

Das Mobilteil ist durch eine PIN gegen unbefugte Benutzung geschützt. Die Mobilteil-PIN muss z. B. beim Ausschalten der Tastensperre eingegeben werden.

4-stellige PIN des Mobilteil ändern (Lieferzustand: **0000**):

**▶ ■ ▶ ... mit < Einstellungen** auswählen ▶ OK ▶ COSystem ▶ OK ▶ COMOKIteil-PIN ▶ OK ▶ ...mit <sup>n</sup>udie aktuelle PIN eingeben ▶ OK ▶ ...mit <sup>n</sup>uneue Mobilteil-PIN eingeben **OK**

# **Mobilteil-Update**

<span id="page-59-0"></span>Das Mobilteil unterstützt die Aktualisierung der Firmware über die DECT-Funkverbindung zur Basis/zum Router (SUOTA = Software Update Over The Air).

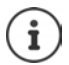

<span id="page-59-2"></span>Die Basis/der Router, an der/dem das Mobilteil angemeldet ist, muss diese Funktion ebenfalls unterstützen ( $\rightarrow$  [www.gigaset.com/kompatibilitaet](http://www.gigaset.com/kompatibilitaet))

Unterstützt Ihre Basis/Ihr Router diese Funktion nicht, können Sie die Firmware-Aktualisierung auch über ein USB-Kabel und **Gigaset Quick Sync** vornehmen.

Wenn eine neue Firmware für das Mobilteil zur Verfügung steht, wird eine Meldung angezeigt.

¤ Firmware-Update mit **Ja** starten.

Firmware-Update manuell starten:

**▶ ■ ▶ ... mit < Einstellungen** auswählen ▶ OK ▶ < System ▶ OK ▶ < Geräte-**Update ▶ OK ▶ Aktualisieren ▶ OK ▶ OK ... gibt es eine neue Firmware, wird die Aktuali**sierung gestartet

Der Update-Vorgang kann bis zu 30 Minuten dauern. Während dieser Zeit ist das Mobilteil nur eingeschränkt benutzbar.

# <span id="page-59-1"></span>**Mobilteil in den Lieferzustand zurücksetzen**

Individuelle Einstellungen und Änderungen zurücksetzen.

**▶ ■ ▶ ... mit Fixed Einstellungen** auswählen ▶ OK ▶ Einstellungen **T** Mobilteil-Reset  $\triangleright$  OK  $\triangleright$  Ja ... die Einstellungen des Mobilteils werden zurückgesetzt

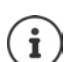

Folgende Einstellungen sind vom Rücksetzen **nicht** betroffen

- die Anmeldung des Mobilteils an der Basis
- Datum und Uhrzeit
- Einträge des Telefonbuchs und der Anruflisten
- die SMS-Listen

# **Anhang**

# <span id="page-60-0"></span>**Kundenservice & Hilfe**

[Schritt für Schritt zu Ihrer Lösung mit dem Gigaset Kundenservice](http://www.gigaset.com/service) [w](http://www.gigaset.com/service)ww.gigaset.com/service.

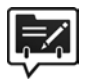

#### **Deutschland: Registrieren Sie Ihr Gigaset Telefon gleich nach dem Kauf**

Wenn Sie ein persönliches Benutzerkonto einrichten, können wir Ihnen bei Ihren Fragen oder beim Einlösen von Garantieleistungen noch schneller weiterhelfen.

Ihr persönliches Benutzerkonto ermöglicht:

- die Verwaltung Ihrer persönlichen Daten,
- die Registrierung Ihrer Gigaset-Produkte,
- die Online-Anmeldung von Reparaturaufträgen und
- das Abonnement unseres Newsletters.

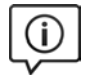

#### **Besuchen Sie unsere Kundenservice-Seiten**

Hier finden Sie u. a.:

- Fragen & Antworten
- Kostenlose Downloads von Software und Bedienungsanleitungen
- das Gigaset Kundenforum
- Kompatibilitätsprüfungen

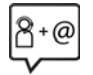

#### **Kontaktieren Sie unsere Service-Mitarbeiter**

Sie konnten unter "Fragen & Antworten" keine Lösung finden? Wir stehen Ihnen gerne zur Verfügung ...

#### **... Online:**

über unser Kontaktformular auf der Kundenservice-Seite

#### **... per Telefon:**

zu Reparatur, Garantieansprüchen:

#### **Service-Hotline Deutschland 02871 / 912 912**

(Zum Festnetztarif Ihres Anbieters)

#### **Service-Hotline Luxemburg (+352) 8002 3811**

(Die lokalen/nationalen Tarife finden Anwendung. Für Anrufe aus den Mobilfunknetzen können abweichende Preise gelten)

Bitte halten Sie Ihren Kaufbeleg bereit.

Wir weisen darauf hin, dass ein Gigaset-Produkt, sofern es nicht von einem autorisierten Händler im Inland verkauft wird, möglicherweise auch nicht vollständig kompatibel mit dem nationalen Telefonnetzwerk ist. Auf der Umverpackung (Kartonage) des Telefons, nahe dem abgebildeten CE-

Zeichen wird eindeutig darauf hingewiesen, für welches Land/welche Länder das jeweilige Gerät und das Zubehör entwickelt wurde.

Wenn das Gerät oder das Zubehör nicht gemäß diesem Hinweis, den Hinweisen der Bedienungsanleitung oder dem Produkt selbst genutzt wird, kann sich dies auf den Garantieanspruch (Reparatur oder Austausch des Produkts) auswirken.

Um von dem Garantieanspruch Gebrauch machen zu können, wird der Käufer des Produkts gebeten, den Kaufbeleg beizubringen, der das Kaufdatum und das gekaufte Produkt ausweist.

In Ländern in denen unser Produkt nicht durch autorisierte Händler verkauft wird, werden keine Austauschoder Reparaturleistungen angeboten.

# <span id="page-61-0"></span>**Garantie-Urkunde**

Dem Verbraucher (Kunden) wird unbeschadet seiner Mängelansprüche gegenüber dem Verkäufer eine Haltbarkeitsgarantie zu den nachstehenden Bedingungen eingeräumt:

- Neugeräte und deren Komponenten, die aufgrund von Fabrikations- und/oder Materialfehlern innerhalb von 24 Monaten ab Kauf einen Defekt aufweisen, werden von Gigaset Communications nach eigener Wahl gegen ein dem Stand der Technik entsprechendes Gerät kostenlos ausgetauscht oder repariert. Für Verschleißteile (z. B. Akkus, Tastaturen, Gehäuse) gilt diese Haltbarkeitsgarantie für sechs Monate ab Kauf.
- Diese Garantie gilt nicht, soweit der Defekt der Geräte auf unsachgemäßer Behandlung und/oder Nichtbeachtung der Handbücher beruht.
- Diese Garantie erstreckt sich nicht auf vom Vertragshändler oder vom Kunden selbst erbrachte Leistungen (z. B. Installation, Konfiguration, Softwaredownloads). Handbücher und ggf. auf einem separaten Datenträger mitgelieferte Software sind ebenfalls von der Garantie ausgeschlossen.
- Als Garantienachweis gilt der Kaufbeleg, mit Kaufdatum. Garantieansprüche sind innerhalb von zwei Monaten nach Kenntnis des Garantiefalles geltend zu machen.
- Ersetzte Geräte bzw. deren Komponenten, die im Rahmen des Austauschs an Gigaset Communications zurückgeliefert werden, gehen in das Eigentum von Gigaset Communications über.
- Diese Garantie gilt für in der Europäischen Union erworbene Neugeräte. Garantiegeberin ist die Gigaset Communications GmbH, Frankenstr. 2a, D-46395 Bocholt.
- Weiter gehende oder andere Ansprüche aus dieser Herstellergarantie sind ausgeschlossen. Gigaset Communications haftet nicht für Betriebsunterbrechung, entgangenen Gewinn und den Verlust von Daten, zusätzlicher vom Kunden aufgespielter Software oder sonstiger Informationen. Die Sicherung derselben obliegt dem Kunden. Der Haftungsausschluss gilt nicht, soweit zwingend gehaftet wird, z. B. nach dem Produkthaftungsgesetz, in Fällen des Vorsatzes, der groben Fahrlässigkeit, wegen der Verletzung des Lebens, des Körpers oder der Gesundheit oder wegen der Verletzung wesentlicher Vertragspflichten. Der Schadensersatzanspruch für die Verletzung wesentlicher Vertragspflichten ist jedoch auf den vertragstypischen, vorhersehbaren Schaden begrenzt, soweit nicht Vorsatz oder grobe Fahrlässigkeit vorliegt oder wegen der Verletzung des Lebens, des Körpers oder der Gesundheit oder nach dem Produkthaftungsgesetz gehaftet wird.
- Durch eine erbrachte Garantieleistung verlängert sich der Garantiezeitraum nicht.
- Soweit kein Garantiefall vorliegt, behält sich Gigaset Communications vor, dem Kunden den Austausch oder die Reparatur in Rechnung zu stellen. Gigaset Communications wird den Kunden hierüber vorab informieren.
- Eine Änderung der Beweislastregeln zum Nachteil des Kunden ist mit den vorstehenden Regelungen nicht verbunden.

Zur Einlösung dieser Garantie wenden Sie sich bitte an Gigaset Communications. Die Rufnummer entnehmen Sie bitte der Bedienungsanleitung.

## <span id="page-61-1"></span>**Haftungsausschluss**

Das Display Ihres Mobilteils besteht aus Bildpunkten (Pixel). Jedes Pixel besteht aus drei Sub-Pixel (rot, grün, blau).

Es kann vorkommen, dass ein Sub-Pixel ausfällt oder eine Farbabweichung aufweist.

Ein Garantiefall liegt nur vor, wenn die Maximalzahl erlaubter Pixelfehler überschritten wird.

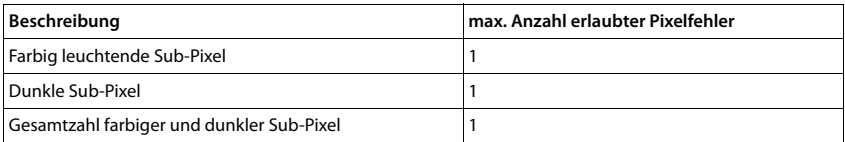

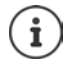

Gebrauchsspuren an Display und Gehäuse sind bei der Garantie ausgeschlossen.

# **Herstellerhinweise**

## <span id="page-62-1"></span>**Zulassung**

Dieses Gerät ist für den weltweiten Betrieb vorgesehen, außerhalb des Europäischen Wirtschaftsraums (mit Ausnahme der Schweiz) in Abhängigkeit von nationalen Zulassungen.

Länderspezifische Besonderheiten sind berücksichtigt.

Hiermit erklärt die Gigaset Communications GmbH, dass der Funkanlagentyp Gigaset T480 HX der Richtlinie 2014/53/EU entspricht.

Der vollständige Text der EU-Konformitätserklärung ist unter der folgenden Internetadresse verfügbar: [www.gigaset.com/docs.](http://www.gigaset.com/docs)

In einigen Fällen kann diese Erklärung in den Dateien "International Declarations of Conformity" oder "European Declarations of Conformity" enthalten sein.

Bitte lesen Sie daher auch diese Dateien.

# <span id="page-62-0"></span>**Umwelt**

#### **Umweltmanagementsystem**

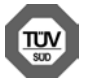

Gigaset Communications GmbH ist nach den internationalen Normen ISO 14001 und ISO 9001 zertifiziert.

**ISO 14001 (Umwelt)**: zertifiziert seit September 2007 durch TÜV SÜD Management Service GmbH. **ISO 9001 (Qualität):** zertifiziert seit 17.02.1994 durch TÜV Süd Management Service GmbH.

#### **Entsorgung**

Alle Elektro- und Elektronikgeräte sind getrennt vom allgemeinen Hausmüll über dafür staatlich vorgesehene Stellen zu entsorgen.

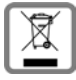

Wenn dieses Symbol eines durchgestrichenen Abfalleimers auf einem Produkt angebracht ist, unterliegt dieses Produkt der europäischen Richtlinie 2012/19/EU.

Die sachgemäße Entsorgung und getrennte Sammlung von Altgeräten dienen der Vorbeugung von potenziellen Umwelt- und Gesundheitsschäden. Sie sind eine Voraussetzung für die Wiederverwendung und das Recycling gebrauchter Elektro- und Elektronikgeräte.

Ausführlichere Informationen zur Entsorgung Ihrer Altgeräte erhalten Sie bei Ihrer Kommune oder Ihrem Müllentsorgungsdienst.

# <span id="page-63-1"></span>**Pflege**

Wischen Sie das Gerät mit einem **feuchten** Tuch oder einem Antistatiktuch ab. Benutzen Sie keine Lösungsmittel und kein Mikrofasertuch.

Verwenden Sie **nie** ein trockenes Tuch: es besteht die Gefahr der statischen Aufladung.

In seltenen Fällen kann der Kontakt des Geräts mit chemischen Substanzen zu Veränderungen der Oberfläche führen. Aufgrund der Vielzahl am Markt verfügbarer Chemikalien konnten nicht alle Substanzen getestet werden.

Beeinträchtigungen von Hochglanzoberflächen können vorsichtig mit Display-Polituren von Mobiltelefonen beseitigt werden.

# <span id="page-63-0"></span>**Kontakt mit Flüssigkeit**

Falls das Gerät mit Flüssigkeit in Kontakt gekommen ist:

- **1 Das Gerät von der Stromversorgung trennen.**
- 2 Die Flüssigkeit aus dem Gerät abtropfen lassen.
- 3 Alle Teile trocken tupfen.
- 4 Das Gerät anschließend **mindestens 72 Stunden** mit der Tastatur nach unten an einem trockenen, warmen Ort lagern (**nicht:** Mikrowelle, Backofen o. Ä.).
- **5 Das Gerät erst in trockenem Zustand wieder einschalten.**

Nach vollständigem Austrocknen ist in den meisten Fällen die Inbetriebnahme wieder möglich.

# **Technische Daten**

<span id="page-64-1"></span>×

## <span id="page-64-0"></span>**Leistungsaufnahme des Mobilteils**

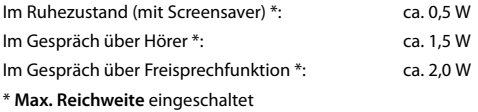

## **Allgemeine technische Daten**

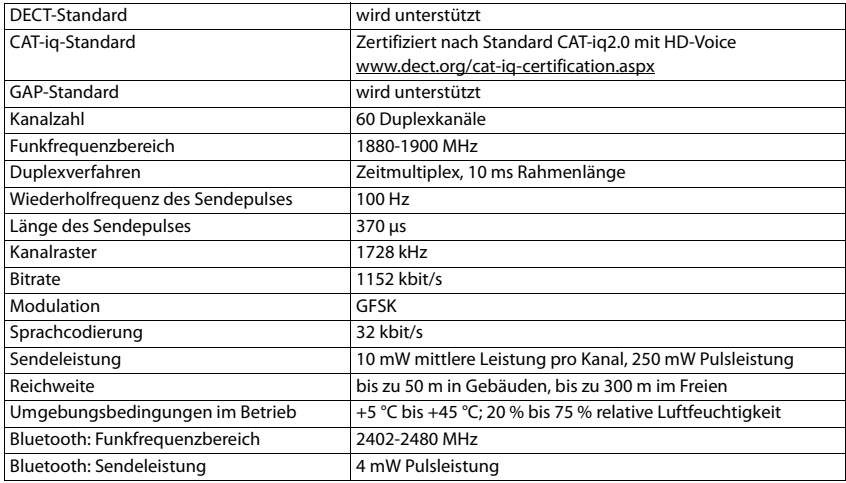

<span id="page-65-0"></span>ä

# **Zeichensatztabellen**

## **Standardschrift**

Entsprechende Taste mehrmals drücken.

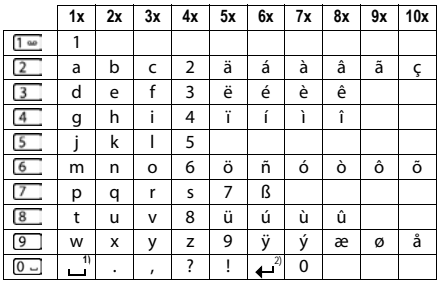

1) Leerzeichen

2) Zeilenschaltung

# <span id="page-66-0"></span>**Display-Symbole**

Folgende Symbole werden abhängig von den Einstellungen und vom Betriebszustand Ihres Telefons angezeigt.

## <span id="page-66-3"></span>**Symbole der Statusleiste**

<span id="page-66-2"></span>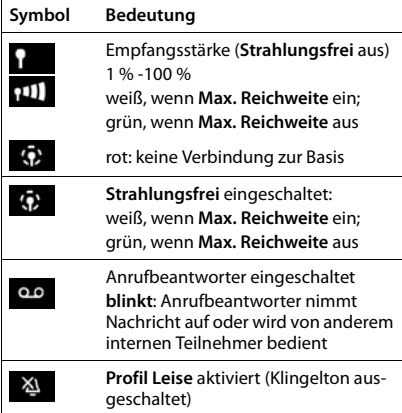

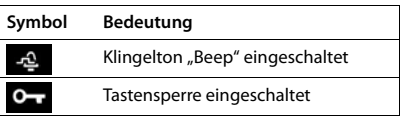

## <span id="page-66-1"></span>**Symbole der Display-Tasten**

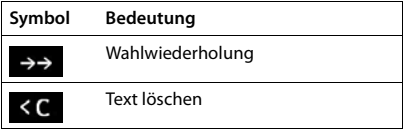

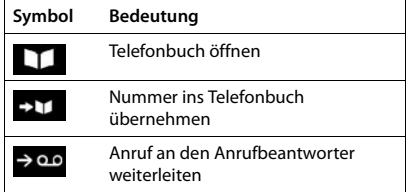

## **Display-Symbole**

## <span id="page-67-0"></span>**Display-Symbole beim Signalisieren von** . . .

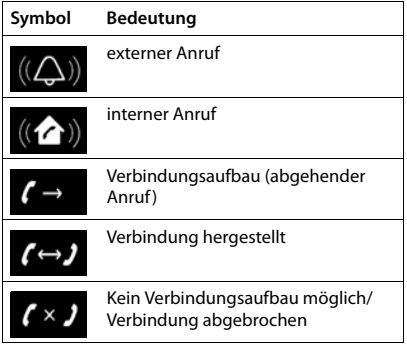

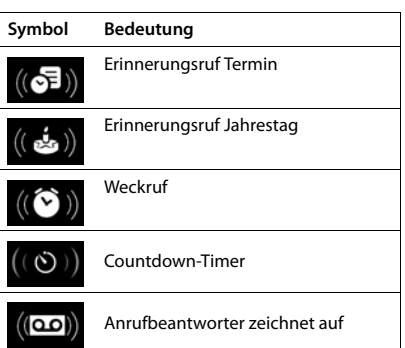

## **Weitere Display-Symbole**

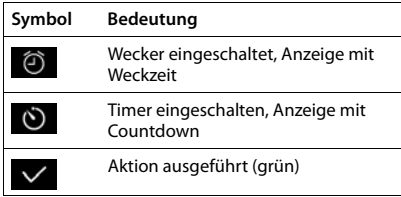

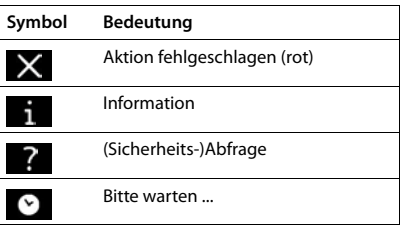

**Contract** 

## **A**

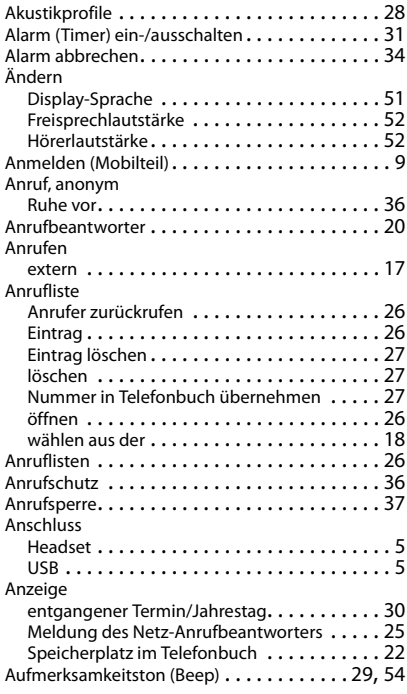

## **B**

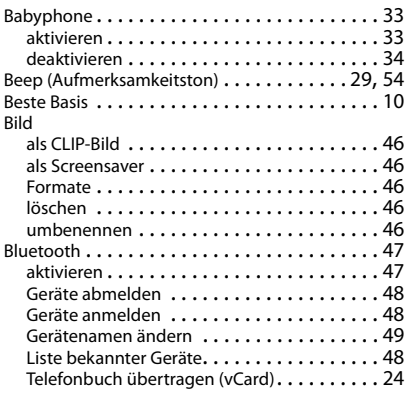

# **C**

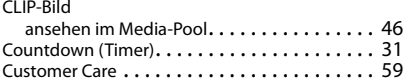

# **D**

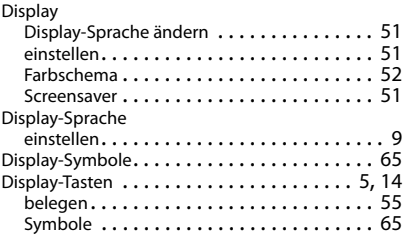

## **E**

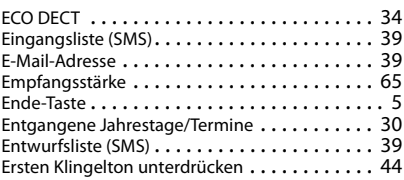

## **F**

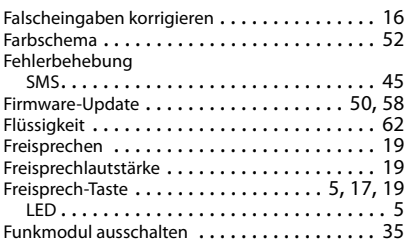

## **G**

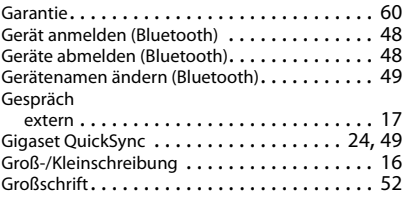

#### **H**

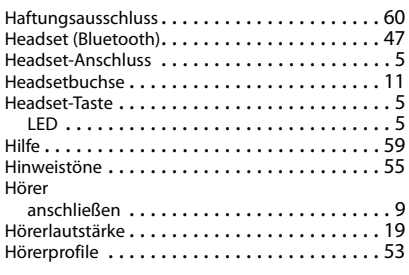

## **I**

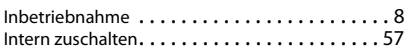

#### **J**

[Jahrestag s. Termin](#page-31-0)

## **K**

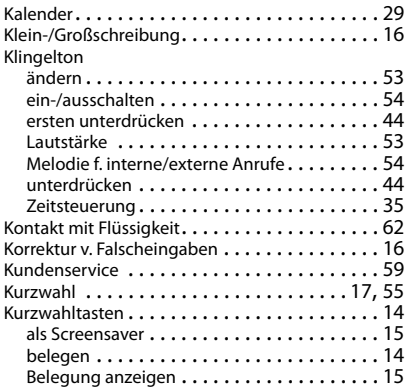

## **L**

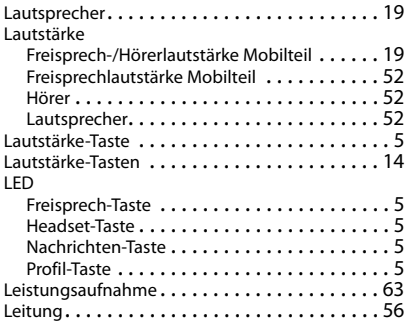

#### Liste

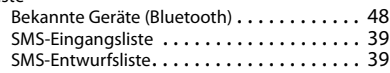

#### **M**

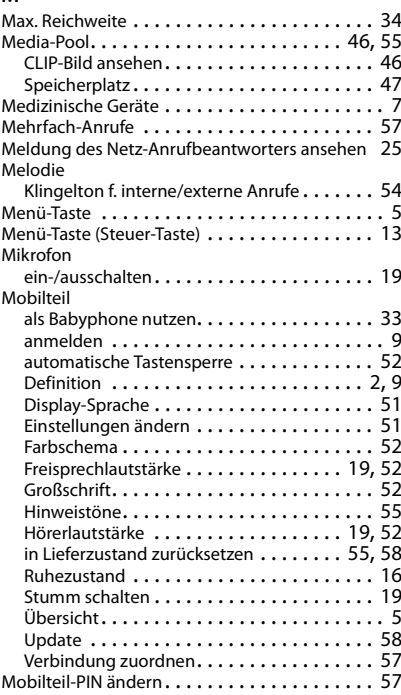

#### **N**

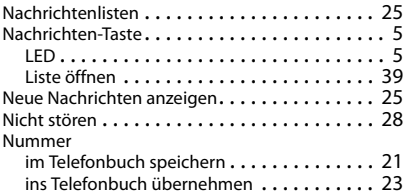

#### **P**

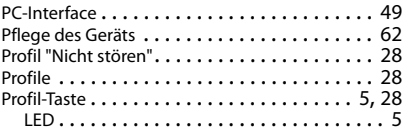

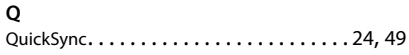

## **R**

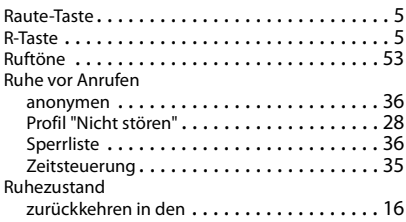

# **S**

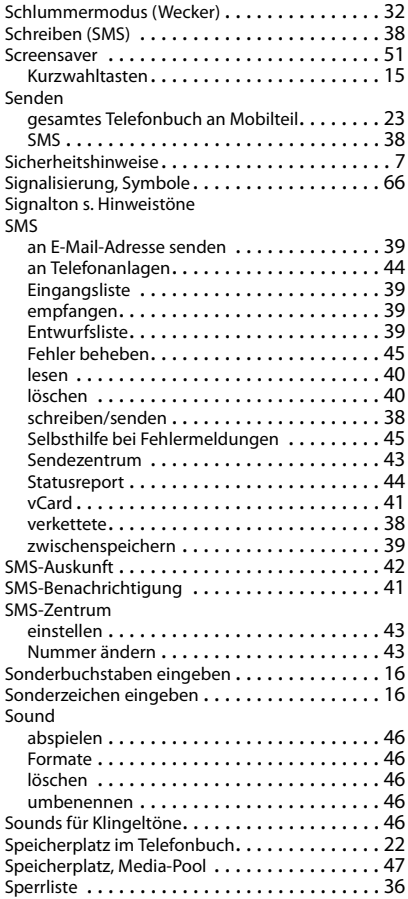

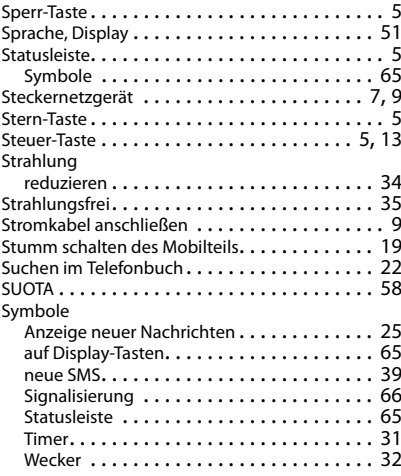

## **T**

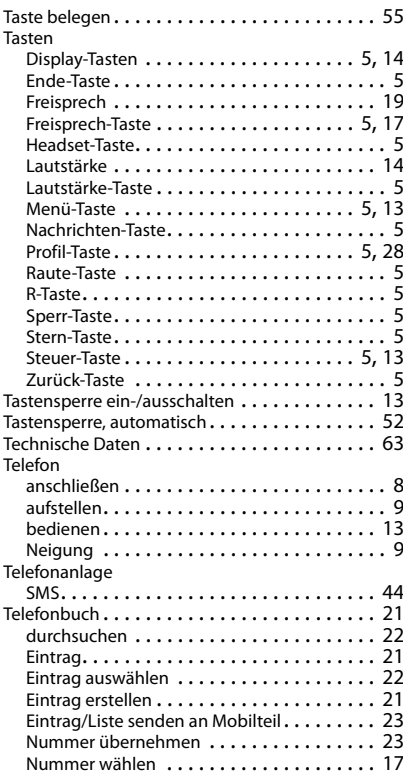

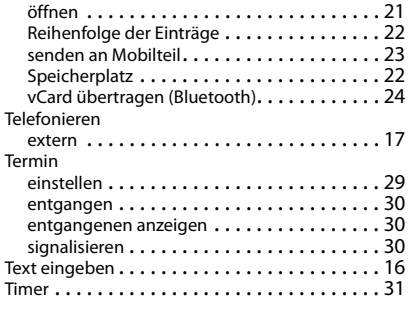

# **U**

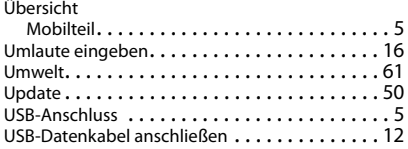

## $\overline{\mathbf{v}}$

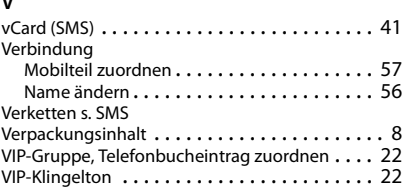

### **W**

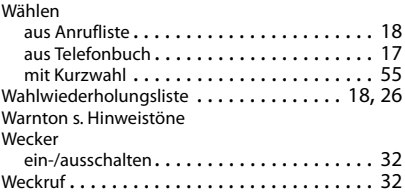

## **Z**

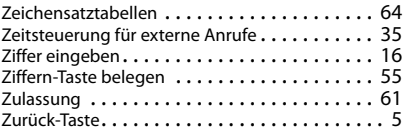
Issued by

Gigaset Communications GmbH Frankenstr. 2a, D-46395 Bocholt

## © Gigaset Communications GmbH 2018

Subject to availability. All rights reserved. Rights of modification reserved. [www.gigaset.com](http://www.gigaset.com)